# GUIDE UTILISATEUR DU TELESERVICE VITI-INVESTISSEMENT*Appel à projets 2019*

*Version V1.2*

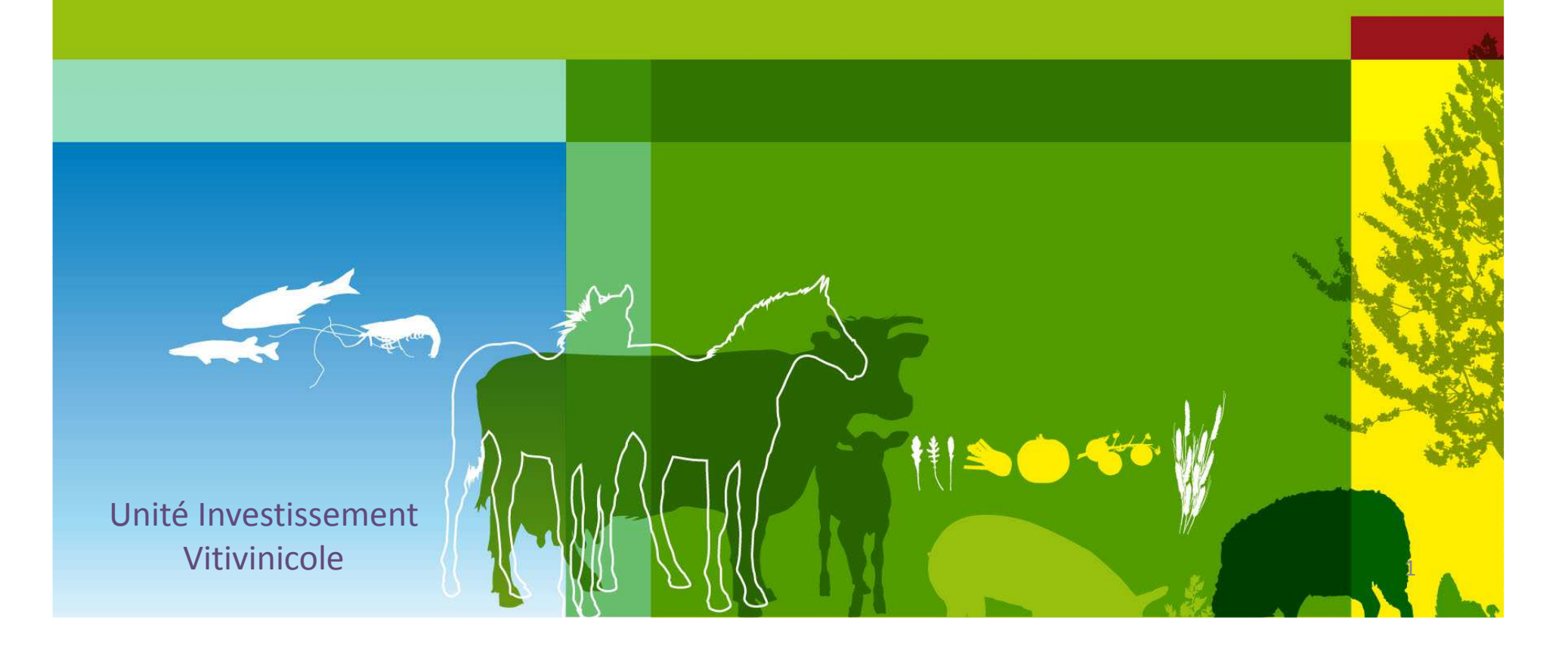

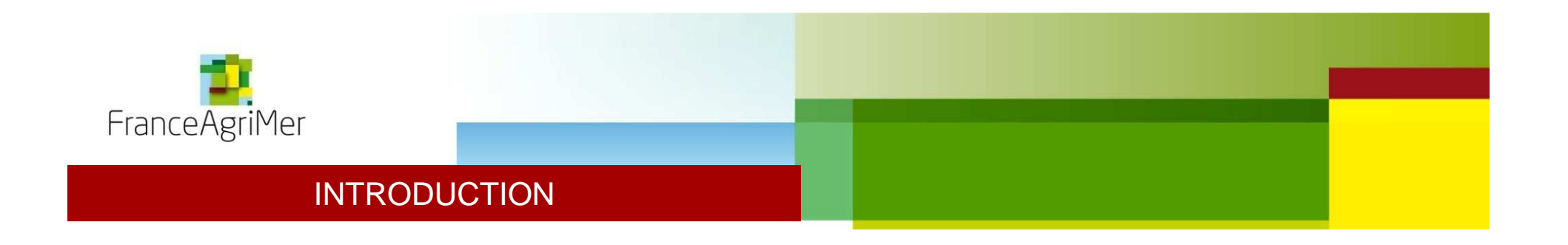

Il est rappelé qu'un bénéficiaire ne peut pas déposer un nouveau dossier si un dossier est toujours en cours : pour un même SIRET un nouveau dossier ne peut être présenté que si lademande de paiement du précédent dossier <sup>a</sup> été déposée.

Le téléservice <sup>a</sup> été testé sur les navigateurs Google Chrome, Mozilla Firefox, Internet Explorer. Veuillez de préférence utiliser une version récente de l'un de ces navigateurs.

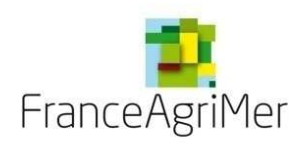

## SOMMAIRE

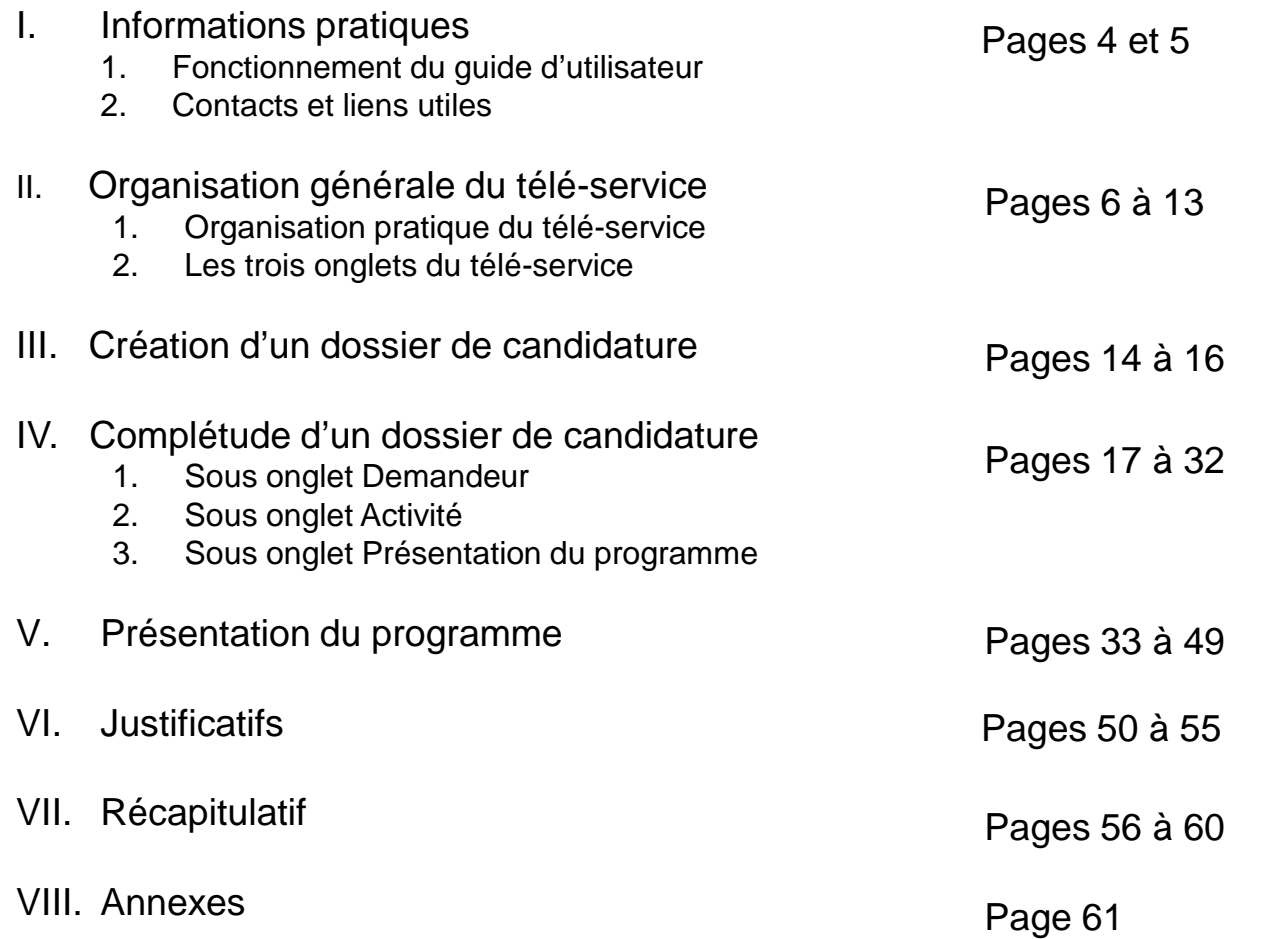

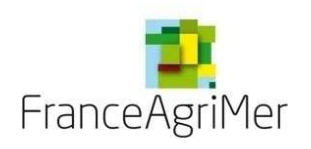

## I. INFORMATIONS PRATIQUES

#### 1. Fonctionnement du guide d'utilisateur

Le guide utilisateur <sup>a</sup> pour objectif de guider le bénéficiaire dans la constitution de son dossier. Ainsi, le guide est organisé demanière chronologique, en suivant les étapes successives qui se présentent au bénéficiaire.

Dans un souci de clarté, un code couleur <sup>a</sup> été utilisé.

Les informations d'ordre général sont inscrites en noir.

Les actions qui doivent être faites par le bénéficiaire sont inscrites en bleu, avec un tiret par action

Les précisions ou cas particuliers sont renseignés en vert

Lorsque l'action conduit à télécharger une ou des pièces justificatives, l'indication figure en bleu.

Pour les différentes parties, une signalétique présente en haut de chaque diapo vous permet de vous repérer dans l'avancement de la complétude :

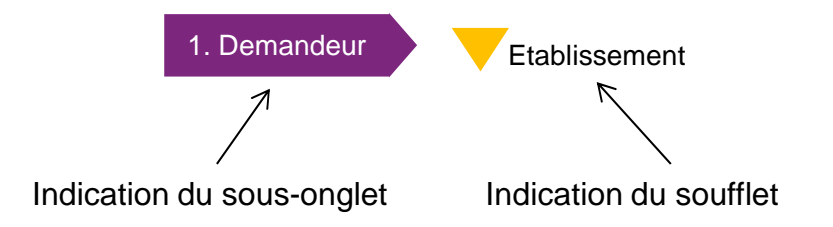

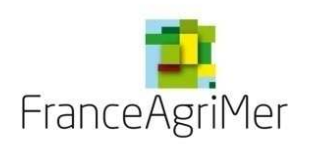

## I. INFORMATIONS PRATIQUES

#### 2. Contacts et liens utiles

#### • **Pour l'inscription sur le portail de FranceAgriMer, ou la compréhension du fonctionnement de la télé-procédure:**

#### Assistance télé-service

Téléphone : 01 73 30 25 00Adresse Email : viti-investissement@franceagrimer.fr

• **Pour les questions relatives aux investissements éligibles ou aux critères de priorité**

#### Contacts ST

Voir le tableau en Annexe 2 (dernière diapo) ou lien Appel à projets 2019

#### • **Lien utile**

#### Appel à projets 2019

 Ce lien vous permet de trouver les annexes utiles à la bonne compréhension de l'appel à projet 2019 ainsi que la réglementation applicable.

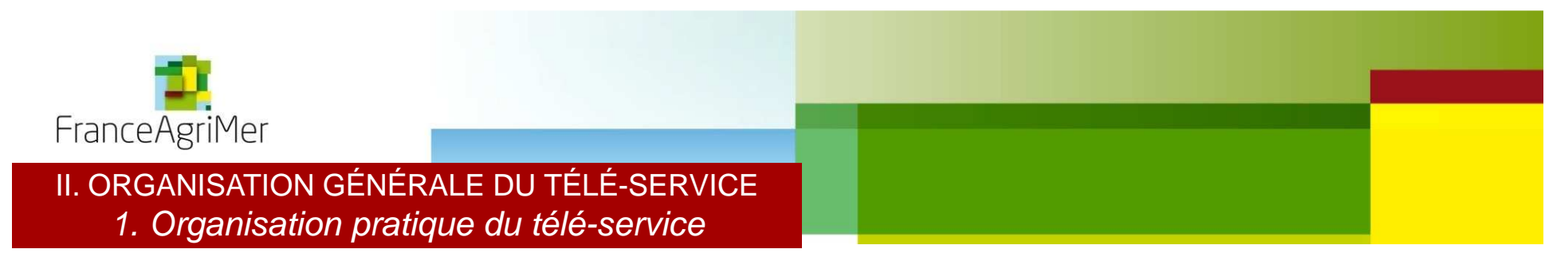

**Lors de chaque connexion, vous serez automatiquement dirigé vers cette page.**

(Lors de la première connexion, le message en rouge : « Vous avez déjà enregistré un dossier etc. » n'apparait pas).

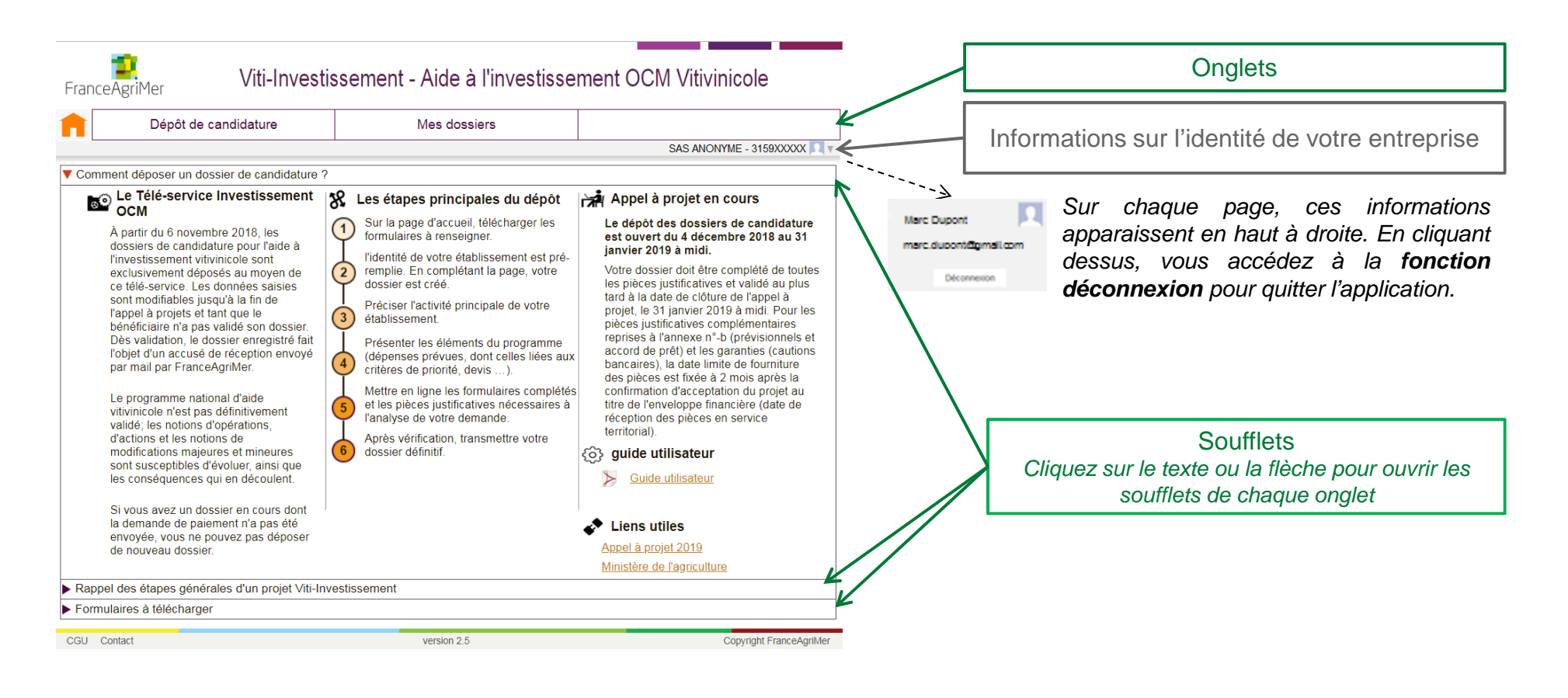

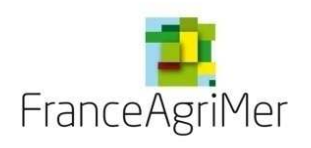

### II. ORGANISATION GÉNÉRALE DU TÉLÉ-SERVICE2. Les trois onglets du télé-service

Viti-Investissement - Aide à l'investissement OCM Vitivinicole FranceAgriMer Dépôt de candidature Mes dossiers SAS ANONYME - 3159XXXXX A Comment déposer un dossier de candidature ? **SO** Le Télé-service Investissement 122 Les étapes principales du dépôt Appel à projet en cours Sur la page d'accueil, télécharger les Le dépôt des dossiers de candidature  $\sqrt{1}$ À partir du 6 novembre 2018 les est ouvert du 4 décembre 2018 au 31 formulaires à renseigner dossiers de candidature pour l'aide à janvier 2019 à midi. l'identité de votre établissement est prél'investissement vitivinicole sont Votre dossier doit être complété de toutes  $\left( 2\right)$ remplie. En complétant la page, votre exclusivement déposés au moven de les pièces justificatives et validé au plus dossier est créé. ce télé-service. Les données saisies tard à la date de clôture de l'appel à sont modifiables jusqu'à la fin de Préciser l'activité principale de votre projet. le 31 janvier 2019 à midi. Pour les l'appel à projets et tant que le  $\binom{3}{}$ établissement. pièces justificatives complémentaires bénéficiaire n'a pas validé son dossier. reprises à l'annexe n°-b (prévisionnels et Dès validation, le dossier enregistré fait Présenter les éléments du programme accord de prêt) et les garanties (cautions l'objet d'un accusé de réception envoyé (dépenses prévues, dont celles liées aux  $(4)$ par mail par FranceAgriMer. bancaires), la date limite de fourniture critères de priorité, devis ...). des pièces est fixée à 2 mois après la Mettre en ligne les formulaires complétés confirmation d'acceptation du projet au Le programme national d'aide et les pièces justificatives nécessaires à titre de l'enveloppe financière (date de vitivinicole n'est pas définitivement l'analyse de votre demande. réception des pièces en service validé: les notions d'onérations territorial) d'actions et les notions de Après vérification, transmettre votre modifications majeures et mineures dossier définitif. @ guide utilisateur sont susceptibles d'évoluer, ainsi que Suide utilisateur les conséquences qui en découlent. Si vous avez un dossier en cours dont la demande de paiement n'a pas été  $\clubsuit$  Liens utiles envoyée, vous ne pouvez pas déposer Appel à projet 2019 de nouveau dossier Ministère de l'agriculture Rappel des étapes générales d'un projet Viti-Investissement Formulaires à télécharge CGU Contac version 2.5 Copyright FranceAgriMer

L'application est divisée en trois onglets :

#### Onglet 1 : Accueil

Il rassemble les informations générales concernant le téléservice.

#### Onglet <sup>2</sup> : Dépôt de candidature

 Il vous permet de compléter votre dossier de candidature : vous devrez remplir les informations demandées aux différentes étapes présentes dans cet onglet.

#### Onglet 3 : Dossiers de candidature

Il vous permet de retrouver vos dossiers de candidature déjà créés.

Pour passer d'un onglet à un autre, il vous suffit de cliquer sur la case de l'onglet en question.

Lors de chaque connexion, vous serez automatiquement dirigé sur l'onglet accueil.

Lors de la première connexion, l'onglet *Dépôt de candidature* est directement actif et vous permettra de créer votre dossier (diapo page 15). Lors des connexions suivantes, il est inactif. Il redevient actif après que vous ayez choisi votre dossier dans l'onglet Dossiers de candidature.

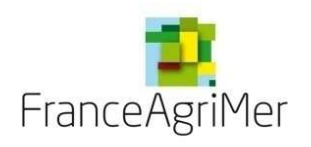

### II. ORGANISATION GÉNÉRALE DU TÉLÉ-SERVICE2. Les trois onglets du télé-service – L'onglet Accueil (1)

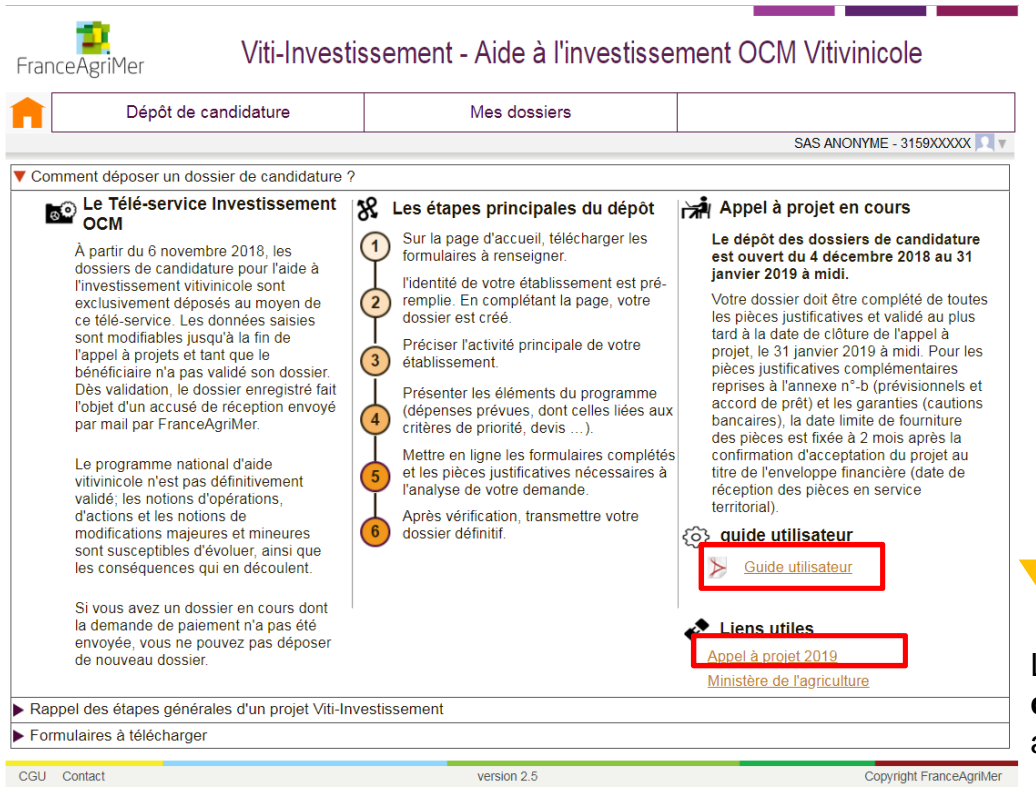

L'onglet **Accueil** rassemble les informations générales pour le dépôt d'une candidature, sous la forme de troissoufflets :

1. Comment déposer un dossier de candidature?

2. Rappel des étapes générales d'un projet Viti-Investissement.

3. Formulaires à télécharger

#### Comment déposer un dossier de candidature ?

Lors de l'arrivée sur la page d'accueil, le soufflet **Comment déposer un dossier de candidature ?** <sup>s</sup>'ouvre automatiquement.

Ce soufflet décrit les étapes de dépôt de la candidature en soulignant les dates d'ouverture et de fermeture du téléservice. De plus, il permet de télécharger le guide d'utilisateur. Des liens sont présents, notamment vers la réglementation de l'appel <sup>à</sup> projets <sup>2019</sup> (vous trouverez au bas de la page qui <sup>s</sup>'ouvre en cliquant sur ce lien, une liste d'annexes utiles à la bonne compréhension del'appel à projet).

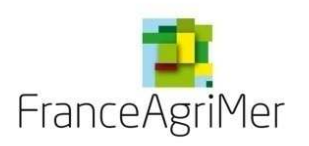

### II. ORGANISATION GÉNÉRALE DU TÉLÉ-SERVICE2. Les trois onglets du télé-service – L'onglet Accueil (2)

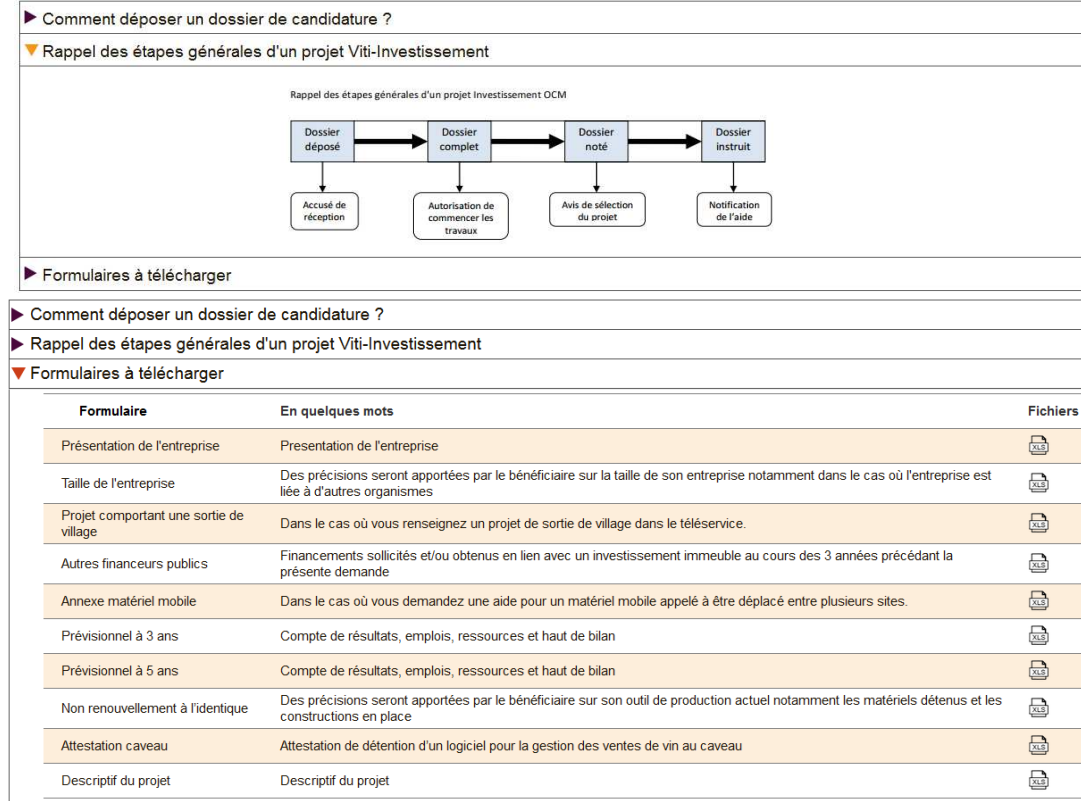

Rappel des étapes générales d'un projet Viti-Investissement

Ce soufflet présente un schéma des étapes de votre candidature suite audépôt de la demande.

Formulaires à télécharger

Ce soufflet liste 10 formulaires àtélécharger si besoin.

Le premier formulaire *Présentation de l'entreprise et du projet* est à récupérer par téléchargement dans votre ordinateur et à remplir dans tous les cas. Il sera à renvoyer par téléchargement dans le télé-service plus tard dans le déroulement de la demande (sousonglet 4. Justificatifs de l'onglet Dépôt de candidature).

Les autres pièces justificatives seront à remplir par le même mode opératoire, dans des cas particuliers. Ces cas seront rappelés au fur et à mesure de la complétude du dossier.

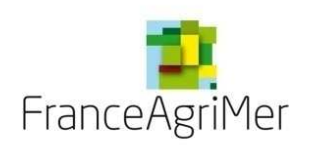

II. ORGANISATION GÉNÉRALE DU TÉLÉ-SERVICE2. Les trois onglets du télé-service – L'onglet Dépôt de candidature (1)

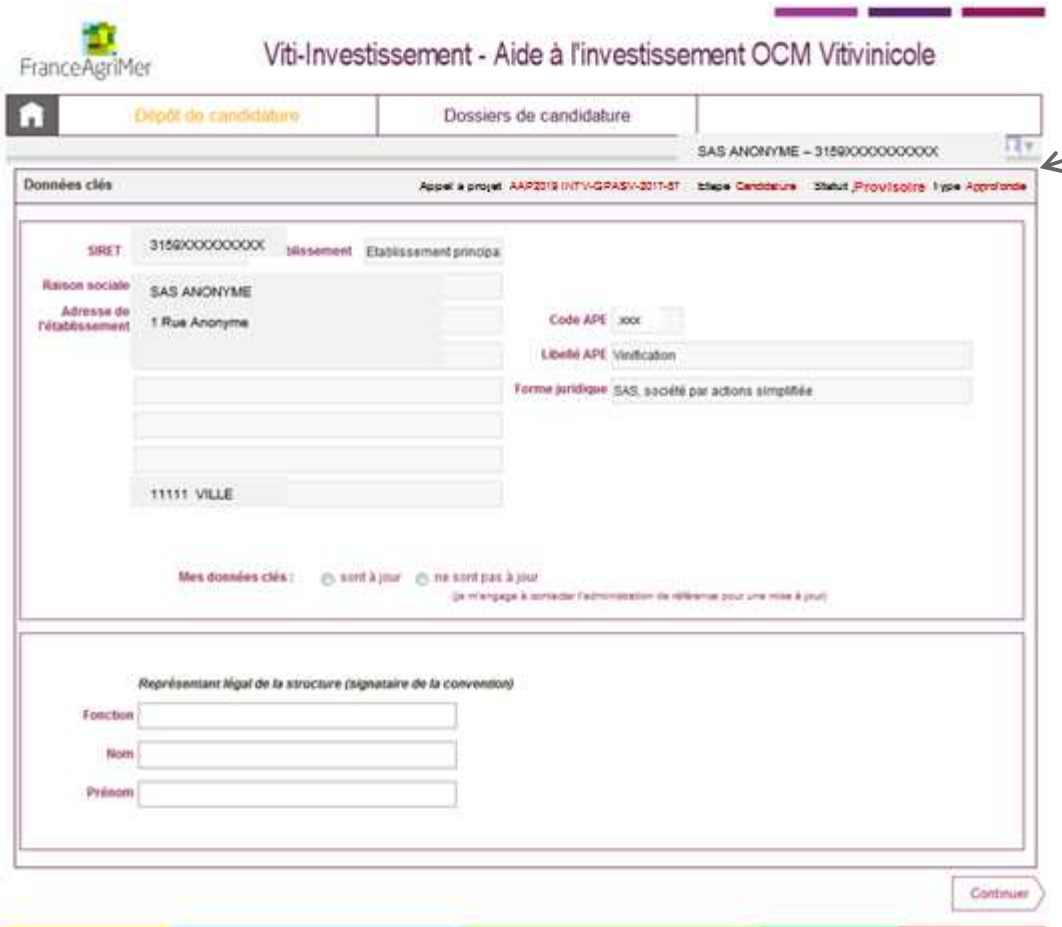

**Barre d'information** Cette barre reprend la date de l'appel à projet, l'étape et le statut de votre dossier.

L'onglet **Dépôt de candidature** rassemble les informations que vous devrez renseigner, en différentesétapes, pour mener à bien votre dossier de candidature.

L'onglet est ici initialisé par l'affichage des données clésd'identification du demandeur

La partie III. Création d'un dossier de candidature (diapo page 14), décrit les actions à suivre pourcompléter votre dossier.

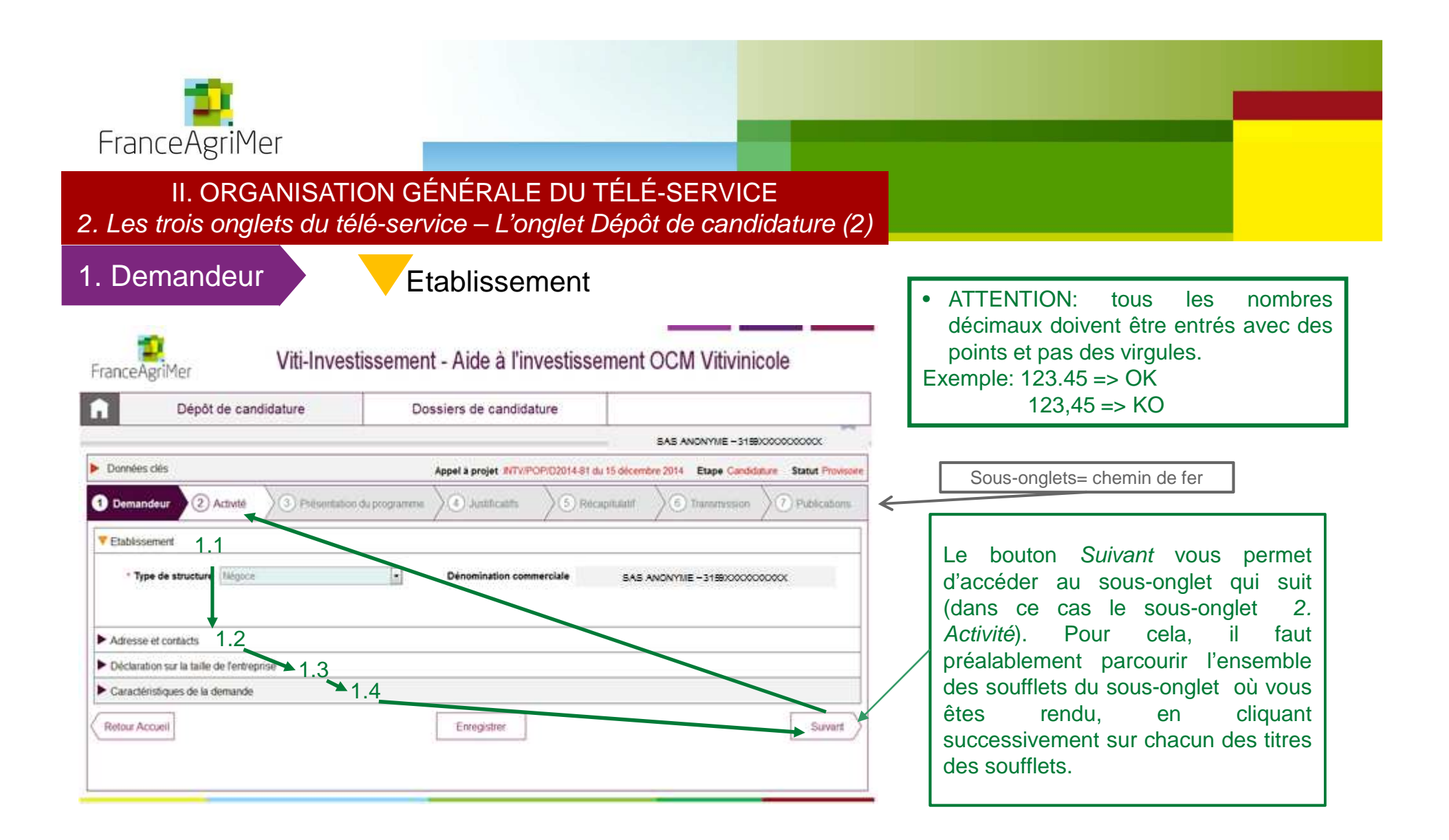

En continuant après l'affichage des données clés lors de votre première connexion *(diapo page 15),* la fenêtre fait apparaître<br>. les <sup>7</sup> étapes de constitution du dossier (sous-onglets sous forme de « chemin de fer ») ; Chacun de ces sous-onglets se divise en plusieurs soufflets, qui devront être ouverts les uns après les autres.

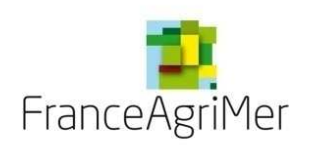

## II. ORGANISATION GÉNÉRALE DU TÉLÉ-SERVICE

2. Les trois onglets du télé-service – L'onglet Dossiers de candidature (1)

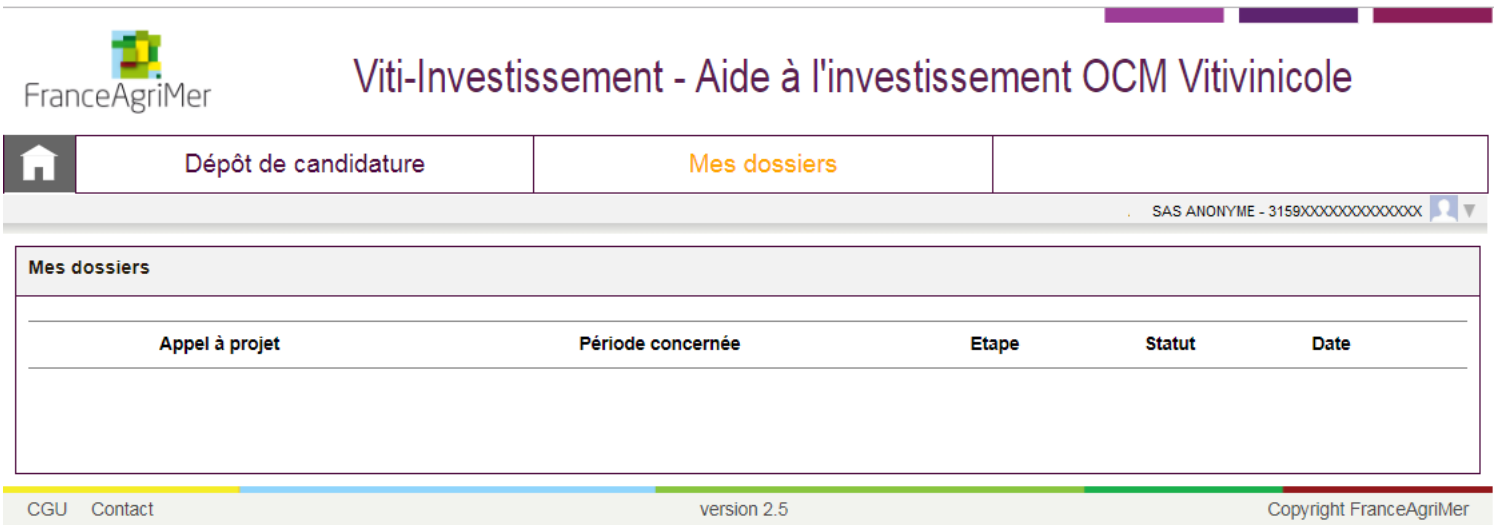

Lors de la première connexion, si vous cliquez sur l'onglet Dossier de candidature, la liste des dossiers est vide. Aucune fonction <sup>n</sup>'est disponible sur cet onglet à ce stade. L'onglet devient fonctionnel une fois que vous aurez créé votredossier.

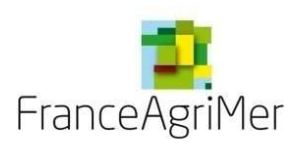

# II. ORGANISATION GÉNÉRALE DU TÉLÉ-SERVICE

2. Les trois onglets du télé-service – L'onglet Dossiers de candidature (2)

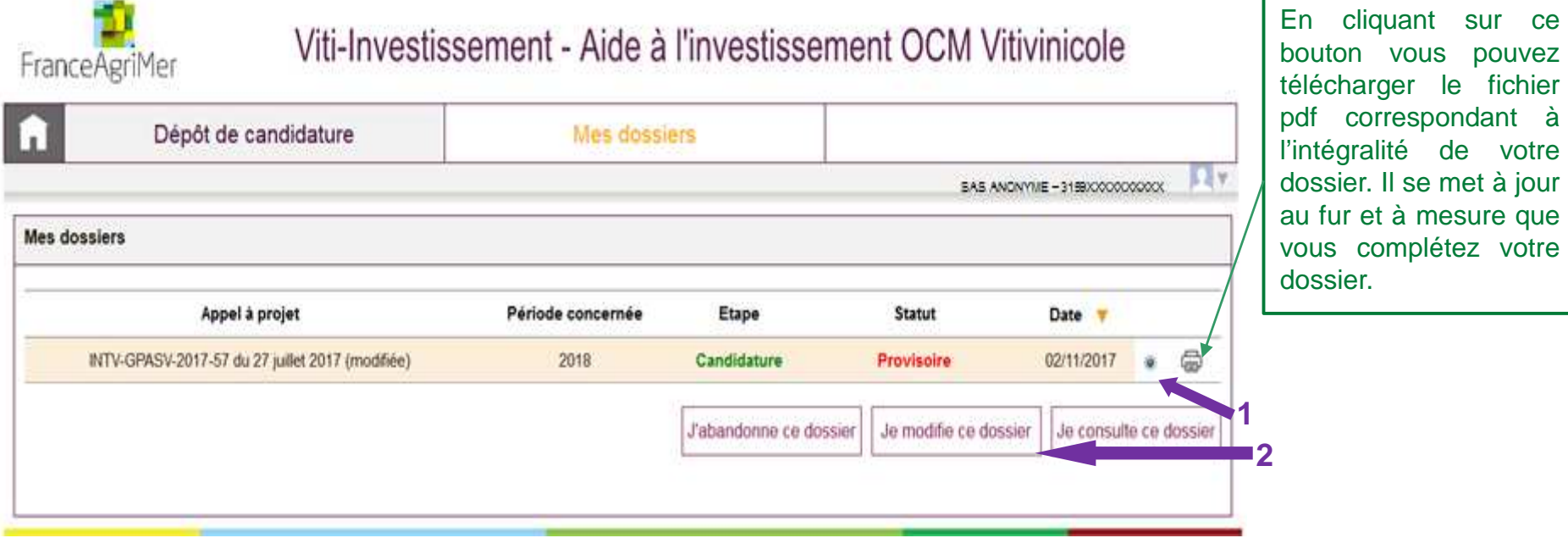

Une fois que votre dossier de candidature <sup>a</sup> été créé, il vous faut à chaque connexion cliquer sur cet onglet pour continuer à compléter votre demande. Votre dossier <sup>s</sup>'affiche avec une coche à droite. Cochez et cliquez sur lebouton *Je modifie ce dossier* pour le modifier ou le compléter. Vous êtes redirigé vers l'onglet *Dépôt de candidature* pour continuer la complétude.

Si vous souhaitez abandonner votre demande, cliquez sur *J'abandonne ce dossier.* 

Si vous souhaitez simplement le consulter, cliquez sur *Je consulte ce dossier* 

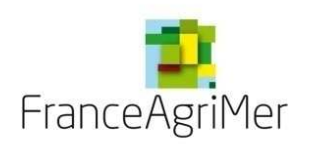

## III. CRÉATION D'UN DOSSIER DE CANDIDATURE (1)

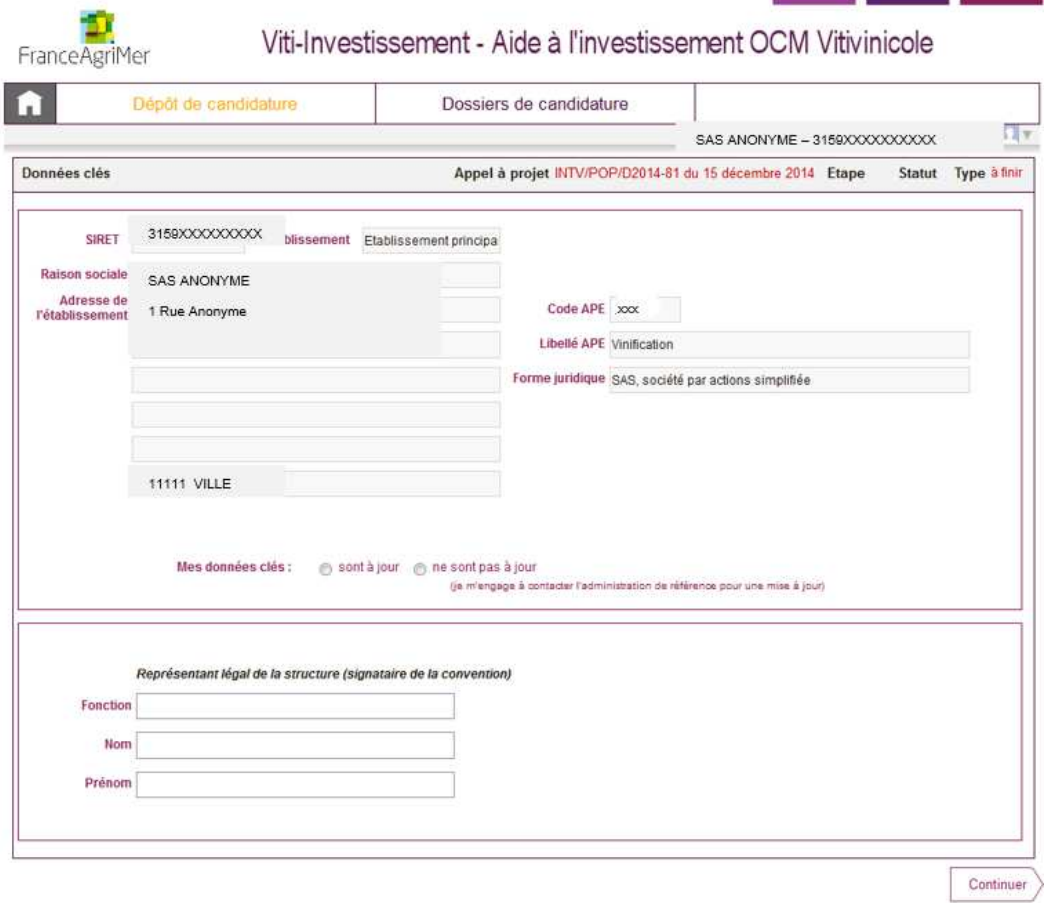

Nous allons à présent décrire les actions qui permettent de créer un dossier de candidature.

≻À partir de la page d'accueil, cliquez sur<br>l'englet Dépôt de condidature l'onglet Dépôt de candidature.

Lors de votre première connexion, la fenêtres'ouvre sur le soufflet *Données clés:* les champs sont en partie remplis automatiquement à partir des données INSEE correspondant au numéro SIRET que vous avez renseigné lors de votreinscription au e-service.

Ces informations sont non modifiables.

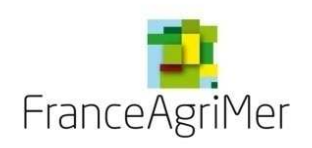

## III. CRÉATION D'UN DOSSIER DE CANDIDATURE (2)

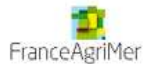

Viti-Investissement - Aide à l'investissement OCM Vitivinicole

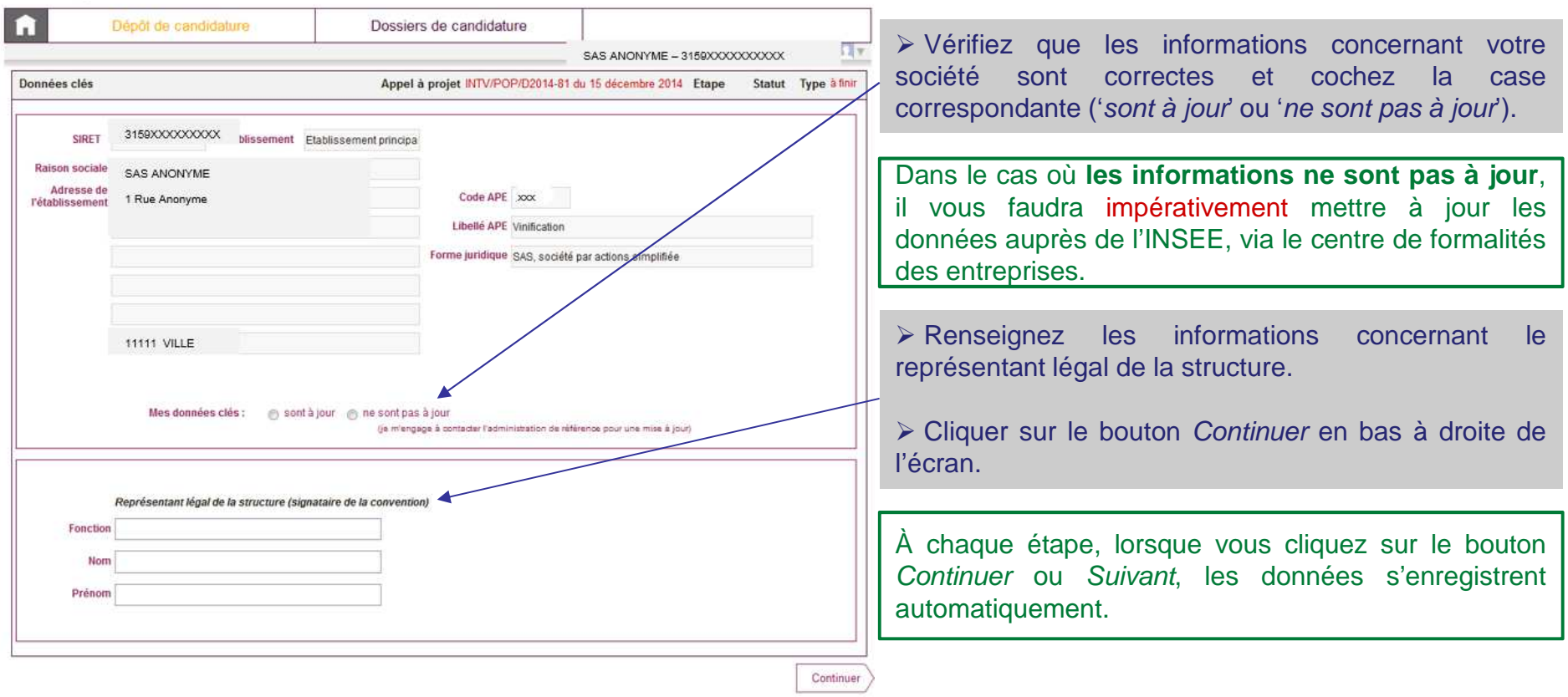

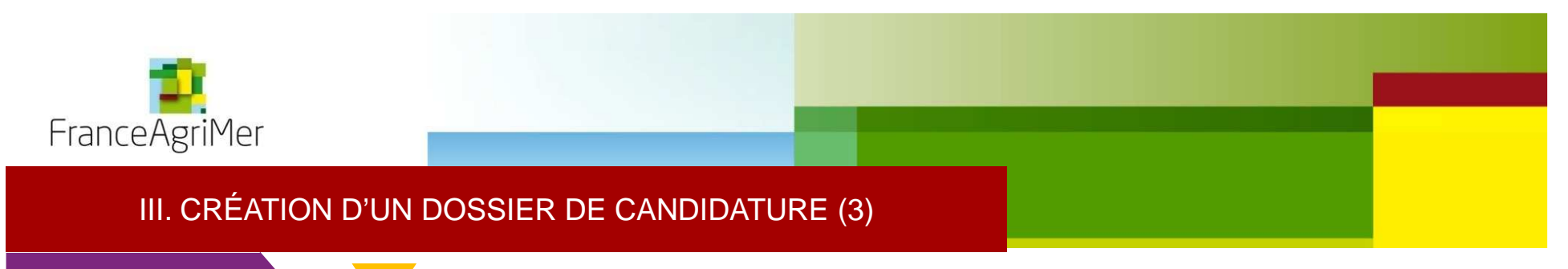

### 1. Demandeur

**Etablissement** 

Votre dossier est désormais créé. À présent, il va <sup>s</sup>'agir de le compléter en suivant les différents sous-onglets et les différent ssoufflets de chaque sous-onglet qui présentent des champs à compléter.

Après avoir cliqué sur *Continuer*, vous êtes automatiquement dirigé vers le sous-onglet *1. Demandeur* et le premier soufflet : Etablissement.

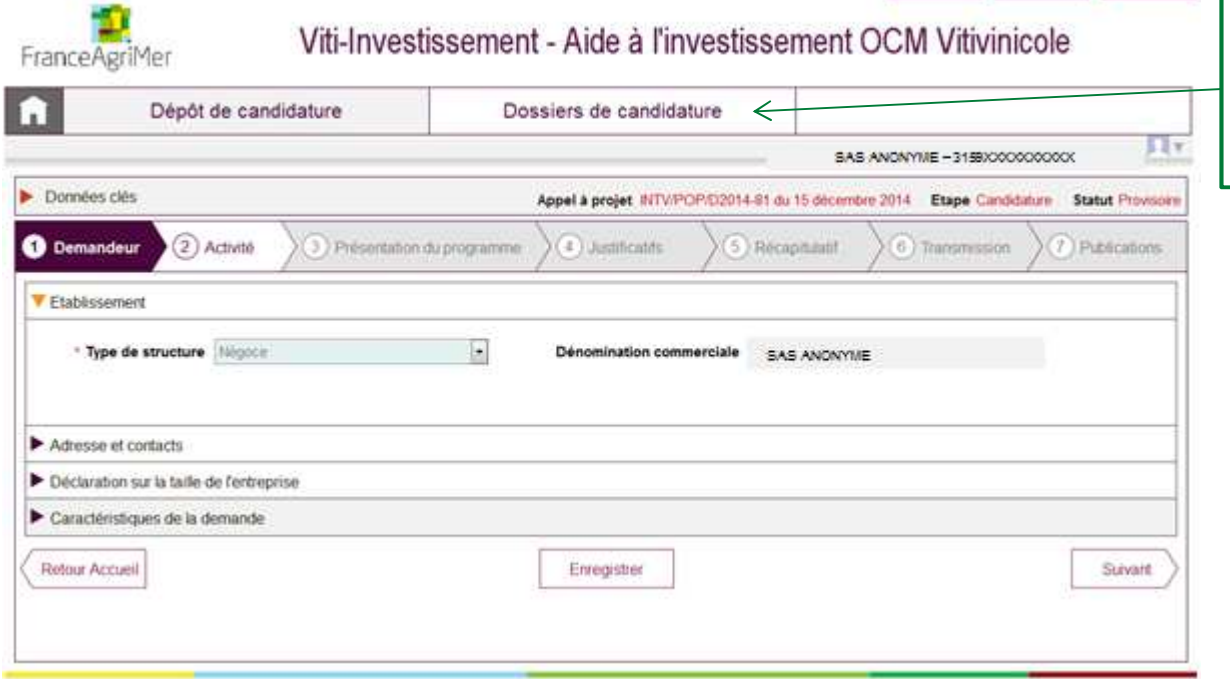

À partir de cette étape, votre dossier apparaît dans l'onglet Dossiers de candidature (comme indiqué dans ladiapo 14).

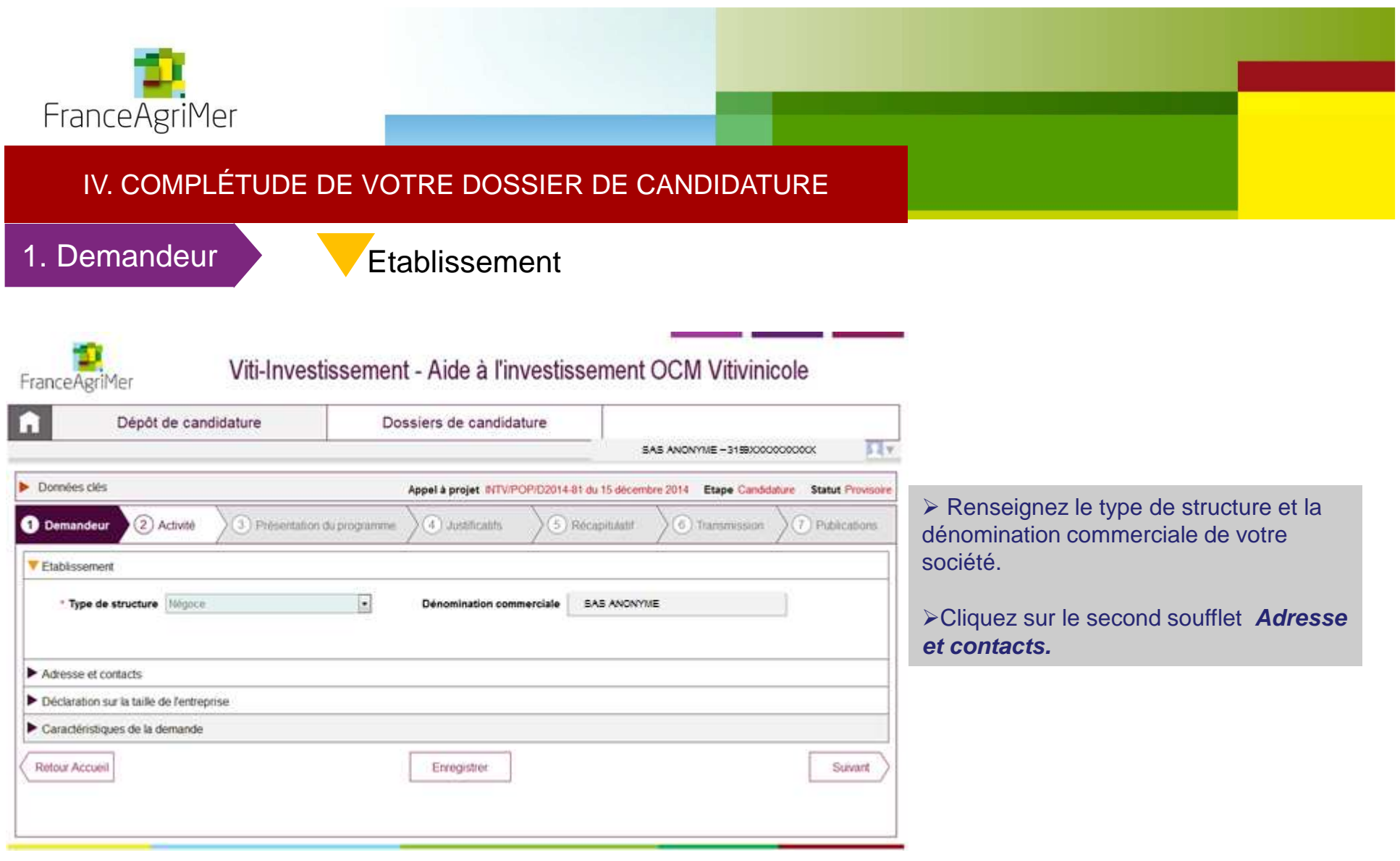

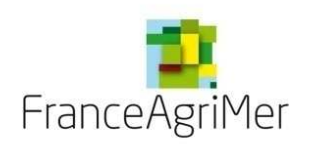

1. Demandeur

## Adresse et contacts

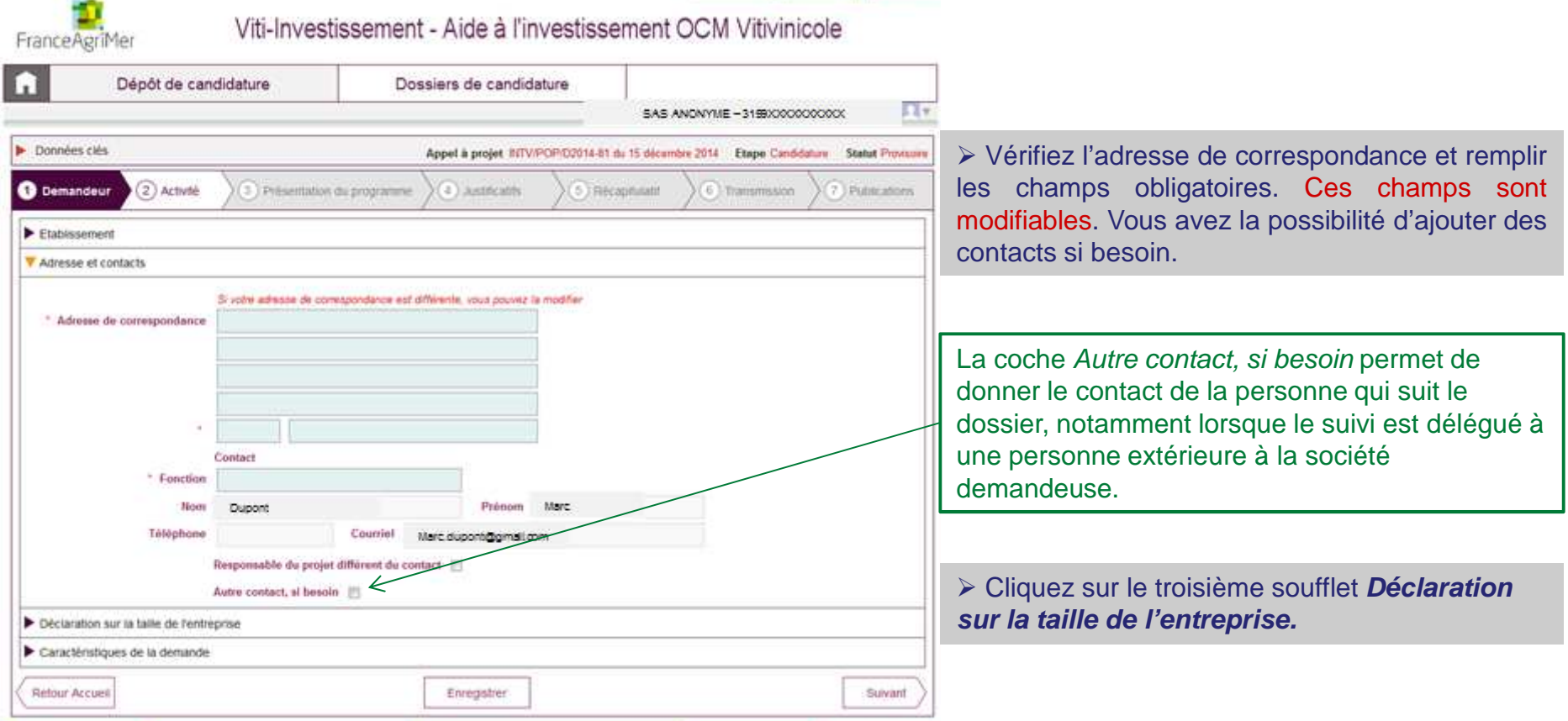

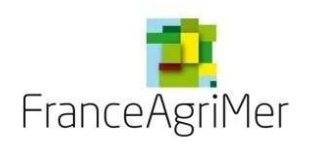

### 1. Demandeur

## Déclaration sur la taille de l'entreprise

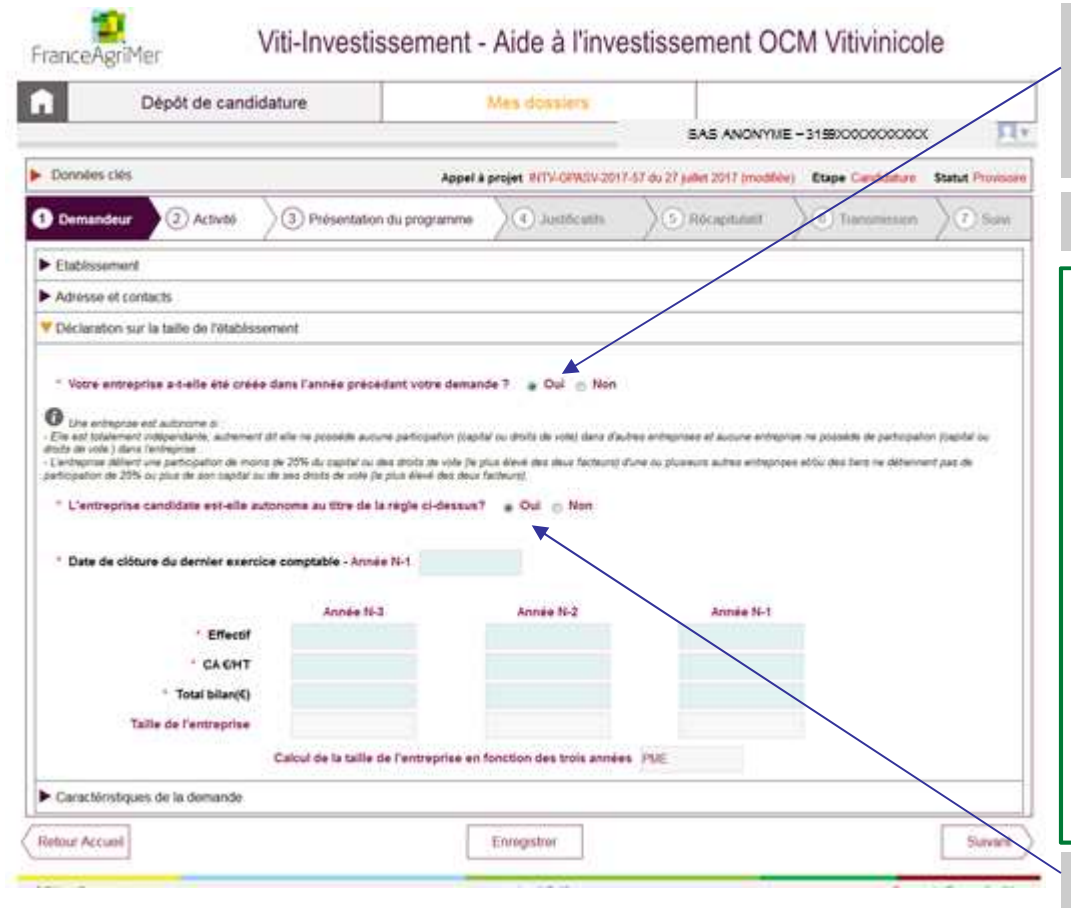

Si vous être dans la situation d'une création<br>d'entrepries : seeben Qui, Dens es see vous pr d'entreprise : cochez **Oui.** Dans ce cas vous ne pouvez avancer directement au soufflet Caractéristiques de la demande.

Précisez si votre entreprise est autonome.

#### Rappel

Une entreprise est autonome si :

- Elle est totalement indépendante, autrement dit elle ne possède aucune participation (capital ou droits de vote) dans d'autres entreprises et aucune entreprise ne possède de participation (capital ou droits de vote )dans l'entreprise .

#### Ou si :

- L'entreprise détient une participation de moins de 25% du capital ou des droits de vote (le plus élevé des deux facteurs) d'une ou plusieurs autres entreprises et/ou des tiers ne détiennent pas de participation de 25% ou plus de son capital ou de ses droits de vote (leplus élevé des deux facteurs).

Si vous répondez à une de ces deux conditions,<br>votre entreprise est autonome : sechez Qui votre entreprise est autonome : cochez **Oui.**

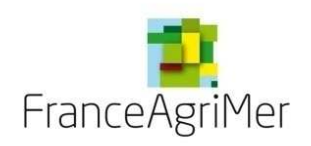

1. Demandeur

### IV. COMPLÉTUDE DE VOTRE DOSSIER DE CANDIDATURE

## Déclaration sur la taille de l'entreprise

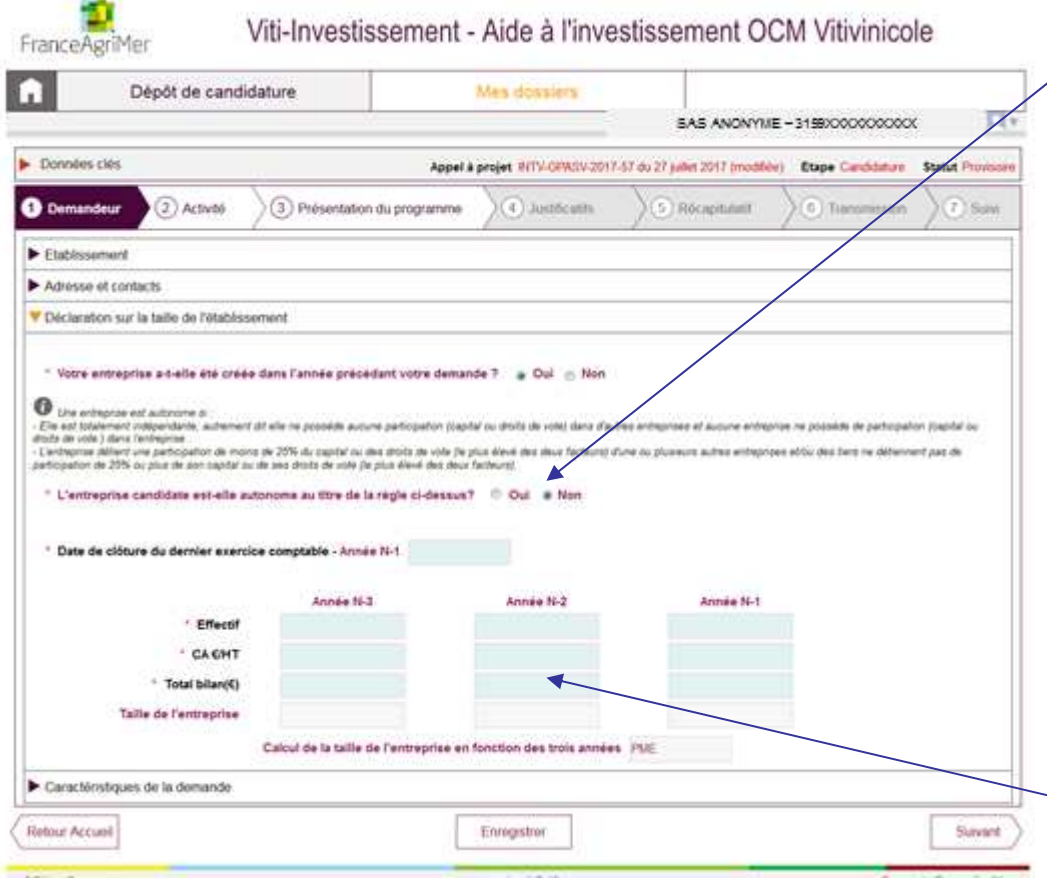

≻Si vous ne répondez pas à une de ces deux conditions, votre entreprise n'est pas autonome : cochez **NON.**

Téléchargez le formulaire **Taille de l'entreprise** sur la page d'accueil, au soufflet Formulaires à télécharger.

 Remplissez le formulaire à l'aide de l'annexe n°<sup>2</sup> (deux documents) : Règles de consolidation des entreprises d'un groupe & Notice explicative taille des entreprises que vous pouvez télécharger en cliquant sur le lien de la page d'accueil Appel à projets 2019.

 $\triangleright$  Le formulaire devra être joint lors de l'étape 4.<br>Lustificatifs de la complétude. Justificatifs de la complétude.

Les valeurs consolidées calculées dans le formulaire (effectif, CA, bilan) permettront de renseigner le tableau,

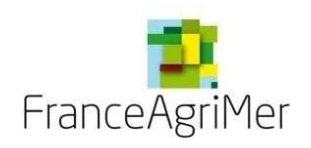

## 1. Demandeur

## Déclaration sur la taille de l'entreprise

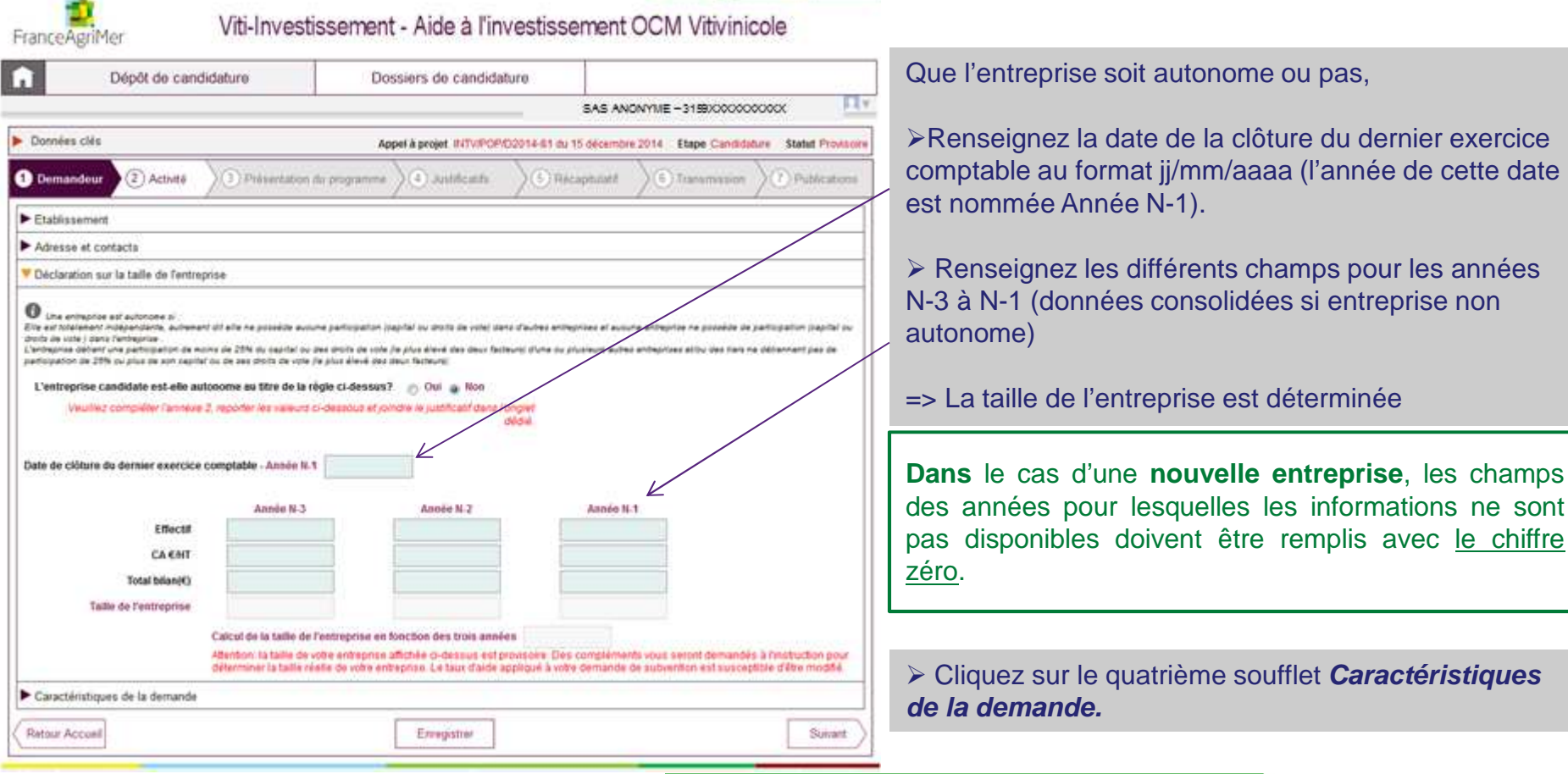

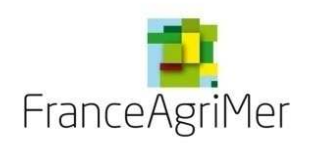

### 1. Demandeur

Caractéristiques de la demande

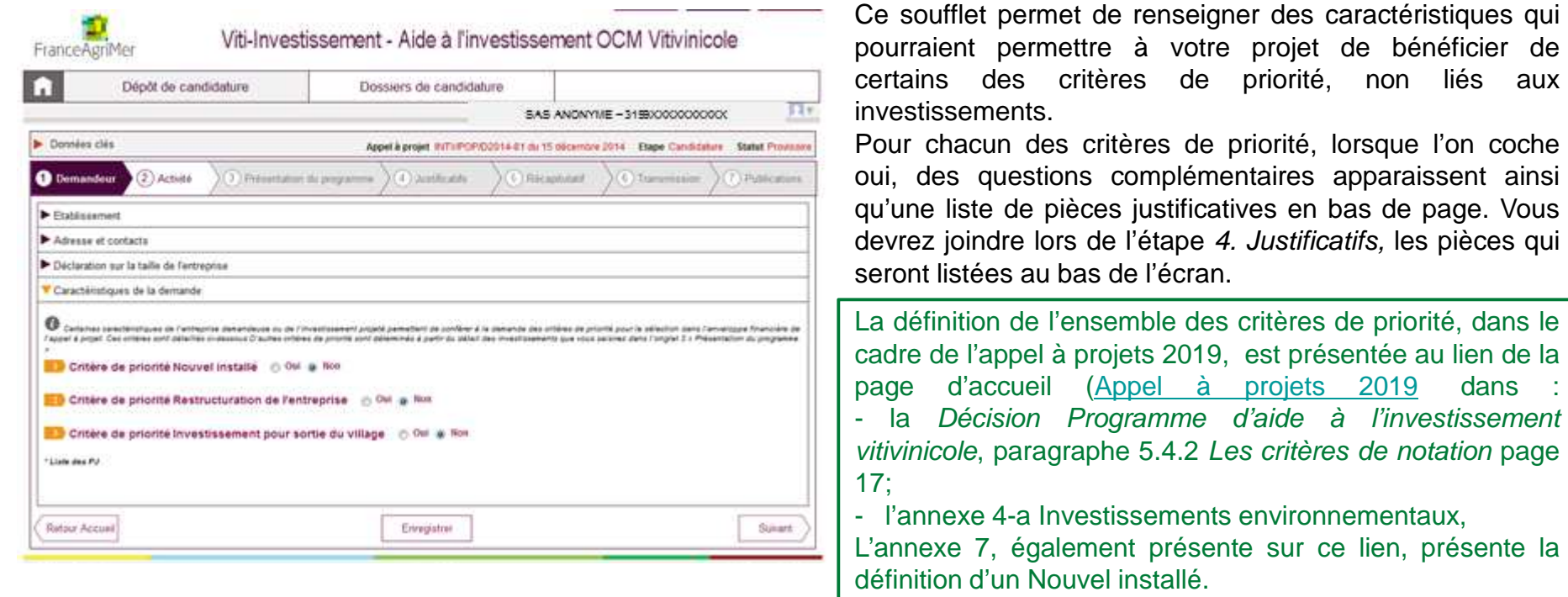

N.B. : les critères de priorité liés à des types d'investissement, notamment le critère environnemental, seront présentés surl'onglet 3. Présentation du programme.

 $\sim$ 

dans

projet de bénéficier de

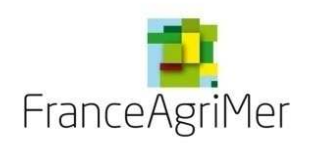

## 1. Demandeur

## Caractéristiques de la demande

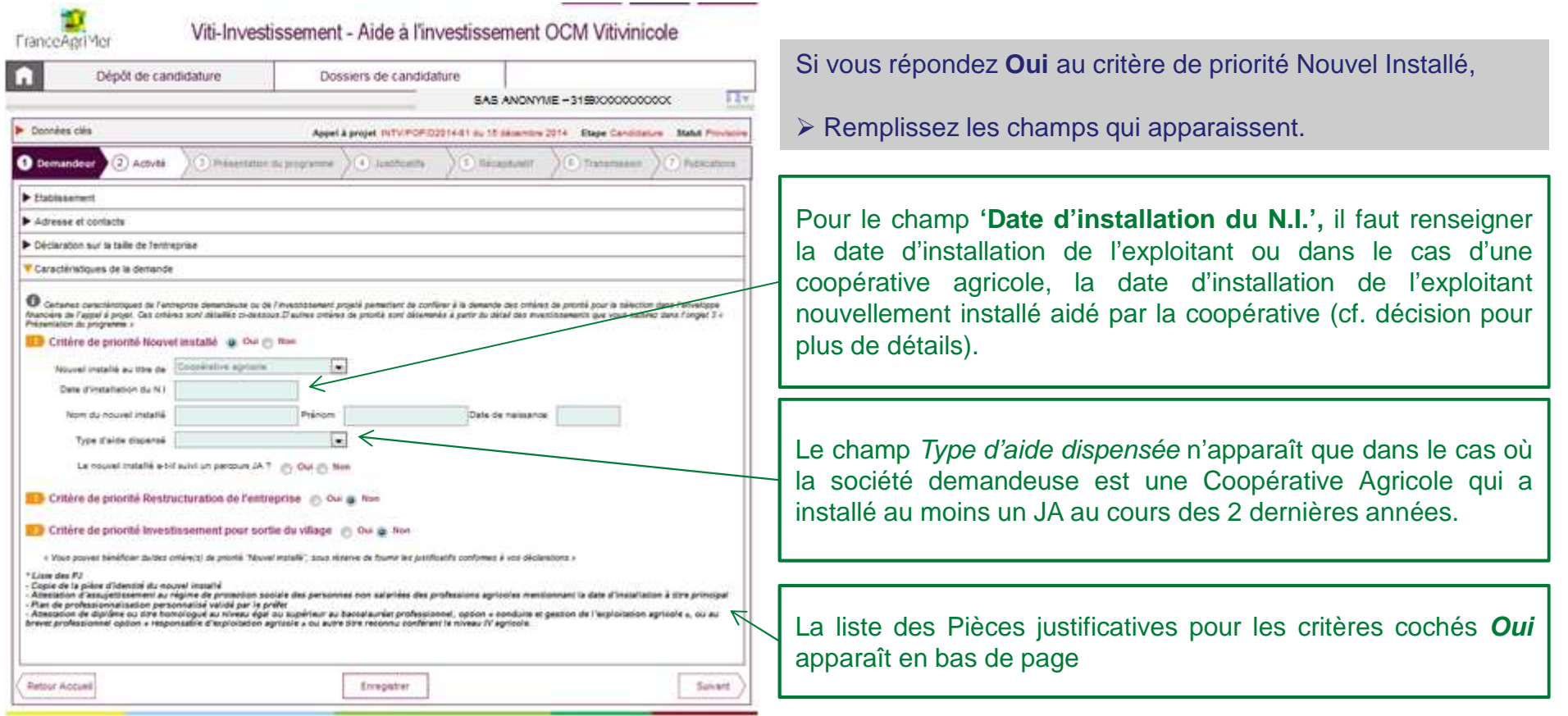

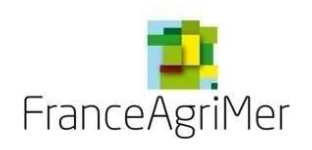

1. Demandeur

## IV. COMPLÉTUDE DE VOTRE DOSSIER DE CANDIDATURE

# Caractéristiques de la demande

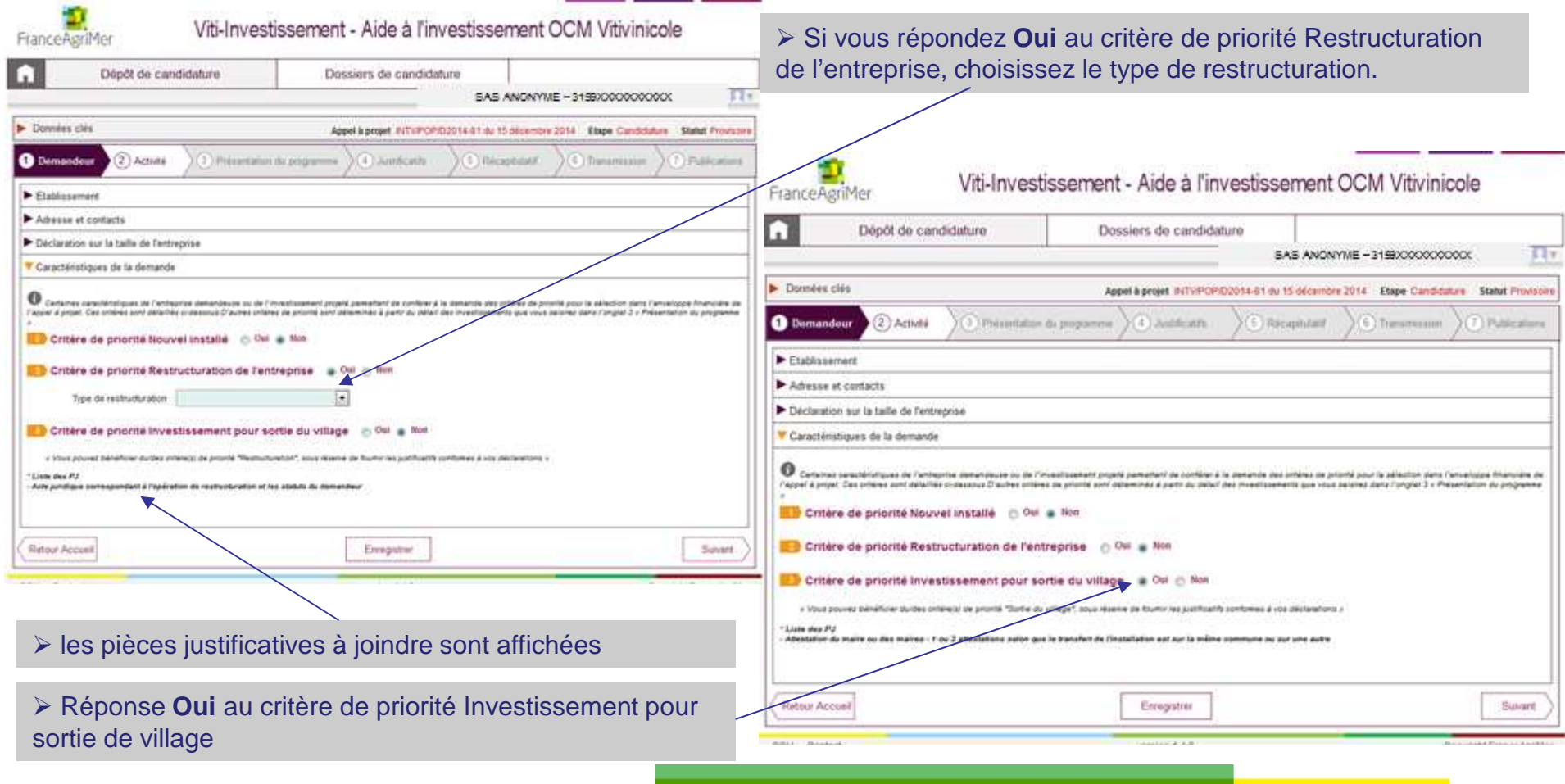

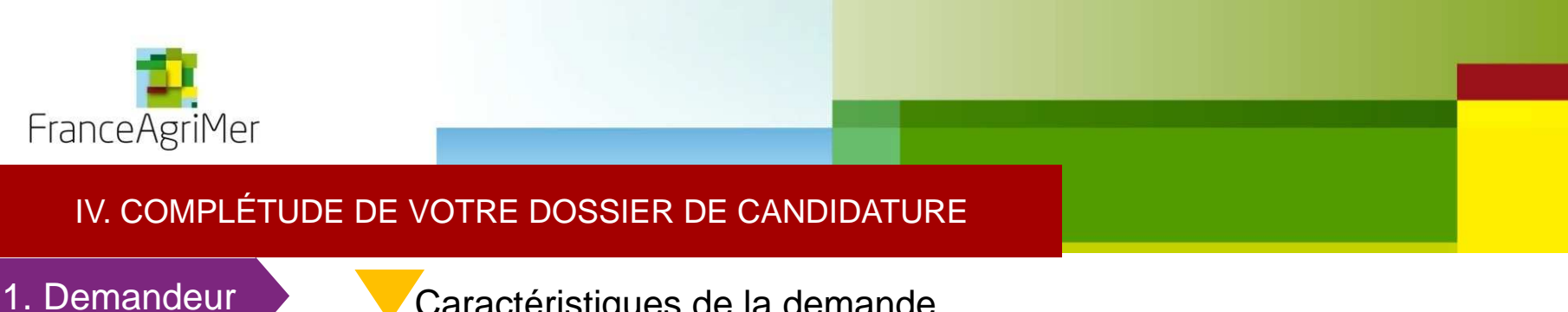

Caractéristiques de la demande

Pour indication, voici la liste des pièces justificatives à fournir, classées par critère de priorité.

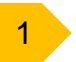

Critère de priorité Nouvel installé

- Copie de la pièce d'identité du nouvel installé
- Attestation d'assujettissement au régime de protection sociale des personnes non salariées des professions agricoles mentionnant la date d'installation à titre principal.
- Le certificat de conformité des aides à l'installation JA ou copie de l'arrêté attributif des aides à l'installation Jeune Agriculteur. Si installation hors parcours JA, ou parcours JA non encore finalisé :
- Plan de professionnalisation personnalisé validé par le préfet et,
- Attestation de diplôme ou titre homologué ou certificat d'un niveau égal ou supérieur au baccalauréat professionnel, option « conduite et gestion de l'exploitation agricole », ou au brevet professionnel option « responsable d'exploitation agricole » ou autre titre reconnu conférant le niveau IV agricole.

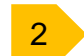

### Critère de priorité Restructuration de l'entreprise

- Acte juridique correspondant à l'opération de restructuration et les statuts du demandeur

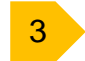

Critère de priorité Investissement pour sortie de village

- Attestation du maire ou des maires - 1 ou 2 attestations selon que le transfert de l'installation est sur la même commune ou sur une autre

• 25

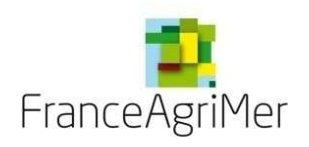

### 2. Activité

### Superficie et Production

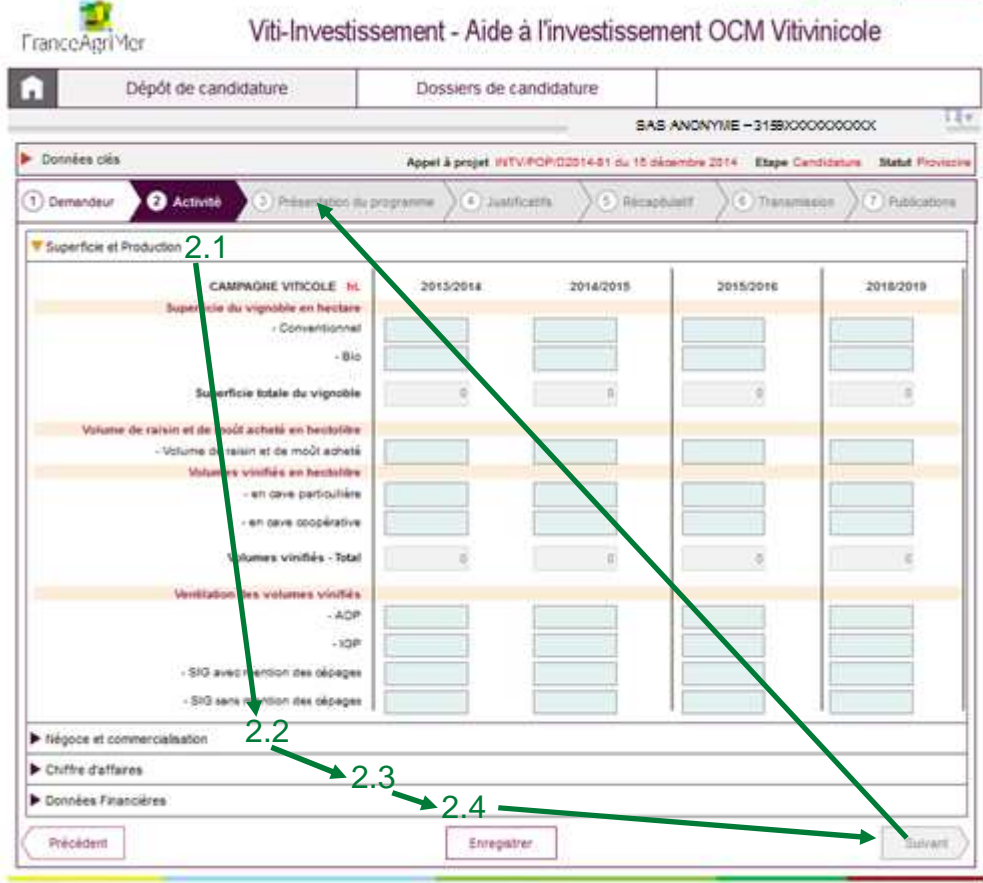

 Une fois que vous avez rempli les champs des <sup>4</sup> soufflets du sous-onglet Demandeur, cliquez sur le bouton Suivant en bas à droite de l'écran pour accéderà l'étape suivante : **2. Activité**

Le sous-onglet Activité se compose de 4 soufflets :

- 1. Superficie et Production
- 2. Négoce et commercialisation
- 3. Chiffre d'affaires
- 4. Données Financières

Dans le cas des sociétés qui exercent d'autres activités que vitivinicoles, les trois premiers soufflets du sousonglet 2. Activité doivent être renseignés avec les données de l'activité vitivinicole. Le quatrième soufflet (Données Financières) doit être renseigné avec lesdonnées de la société, toutes activités comprises.

Pour chacun des soufflets, si vous <sup>n</sup>'êtes pas concerné par certaines campagnes viticoles (cas des nouvelles entreprises par exemple), les champs doivent être remplispar le chiffre zéro.

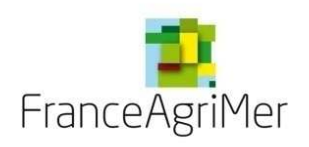

2. Activité

Superficie et Production

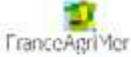

Viti-Investissement - Aide à l'investissement OCM Vitivinicole

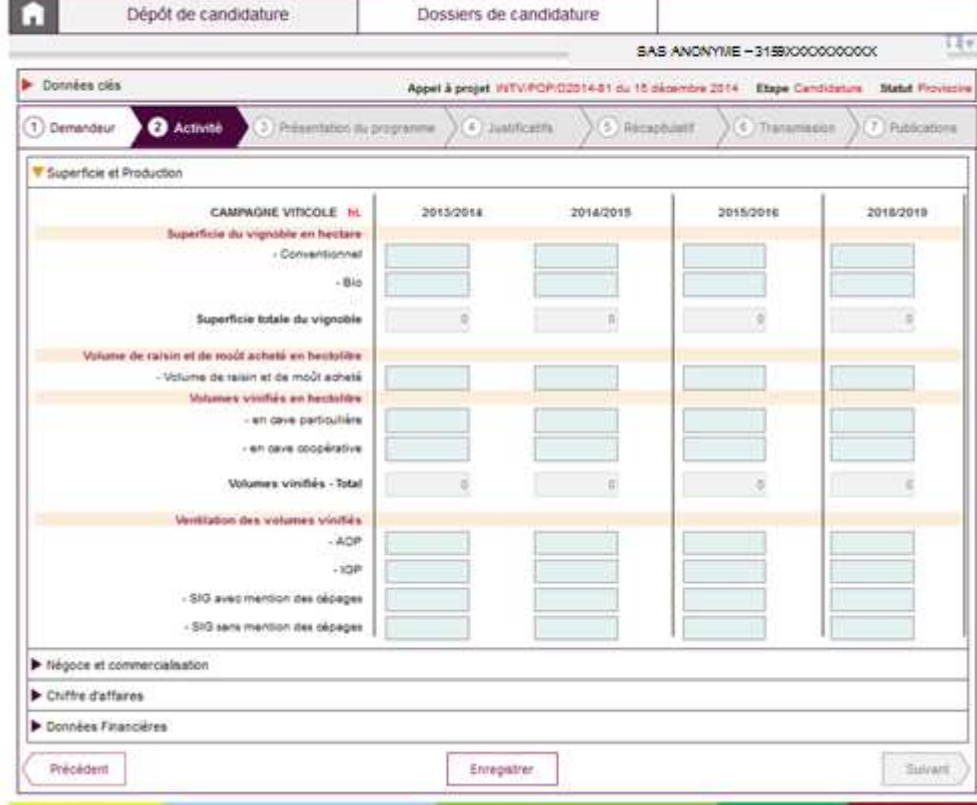

 Remplissez les champs pour les <sup>4</sup> exercices demandés. Les trois premières colonnes correspondent aux trois dernières campagnes de production. La dernière colonne correspond à un prévisionnel à N+3 par rapport à la dernière campagnede production.

Pour l'ensemble du sous-onglet Activité, les champs doivent être remplis avec des nombre entiers. Veuillezarrondir vos valeurs. Exemple : pour 5.5 ha arrondissez à 6 ha.

 Cliquez sur le deuxième soufflet **Négoce et commercialisation**

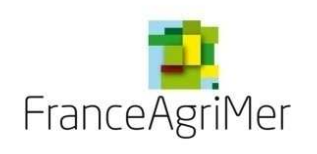

2. Activité

Négoce et commercialisation

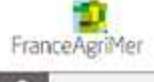

Viti-Investissement - Aide à l'investissement OCM Vitivinicole

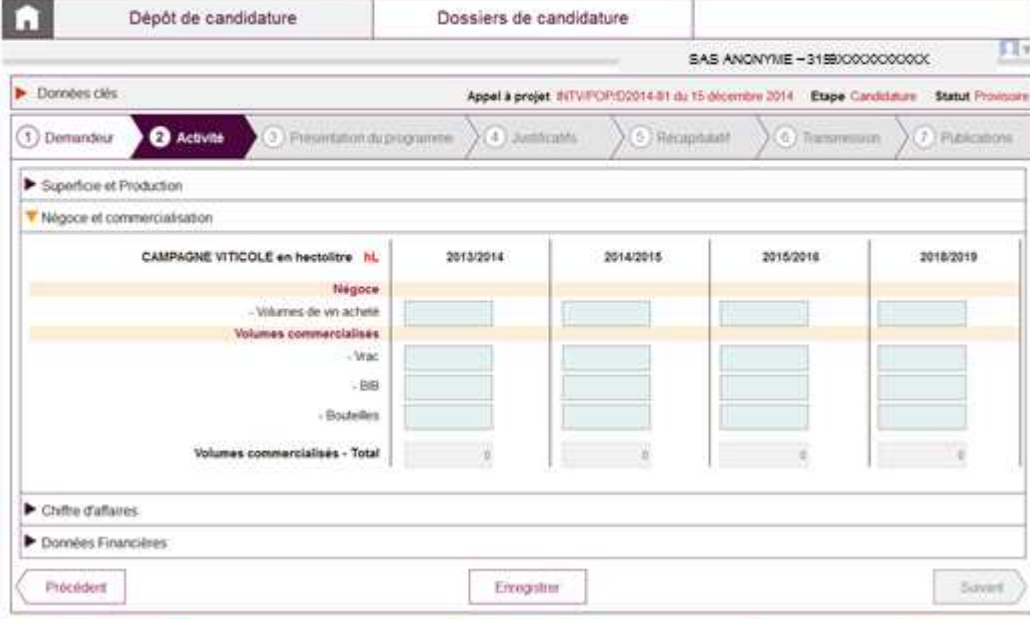

- Remplissez les champs pour les <sup>4</sup> exercices demandés.
- Cliquez sur le troisième soufflet **Chiffre d'affaires**

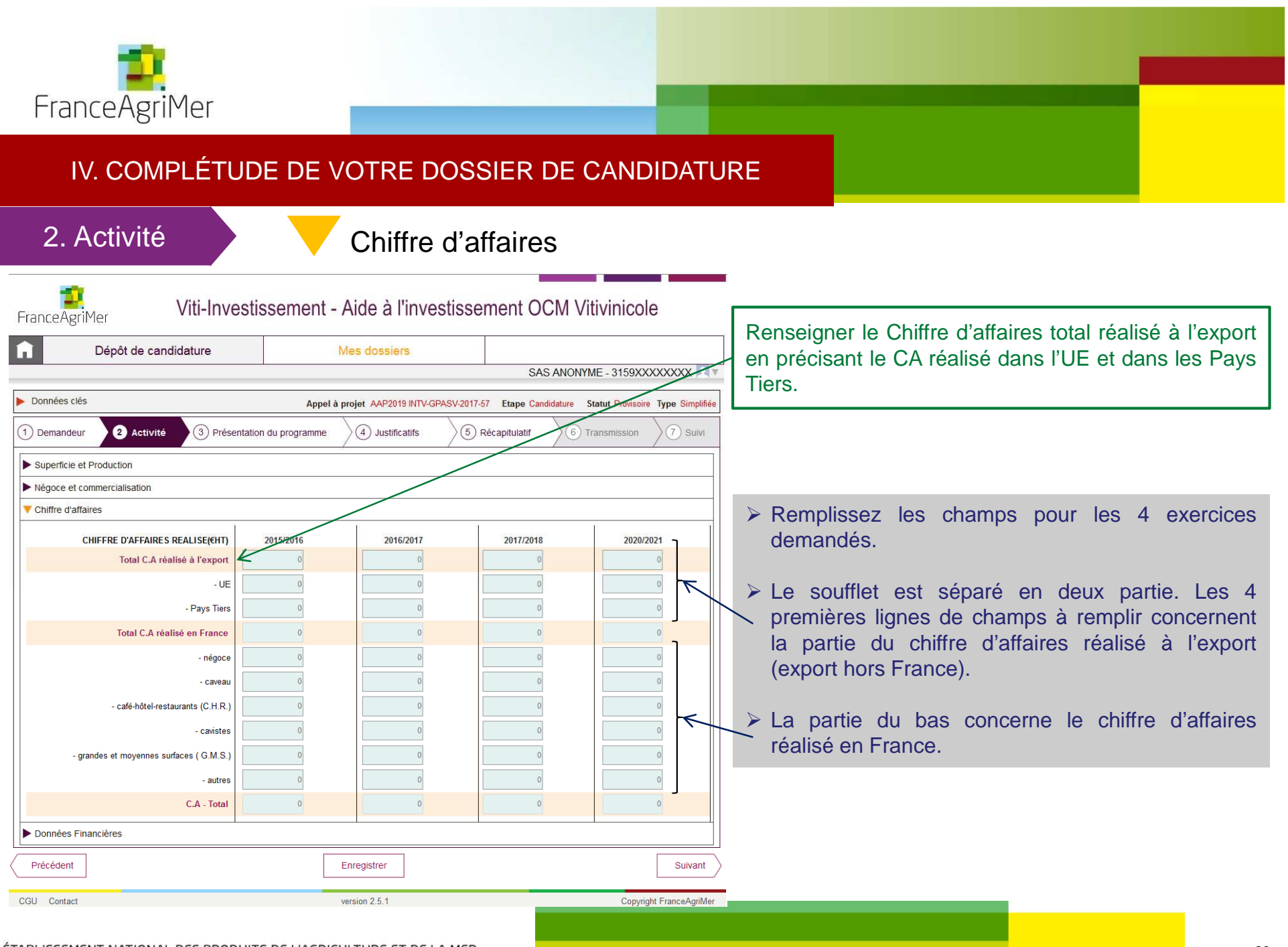

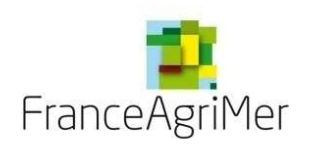

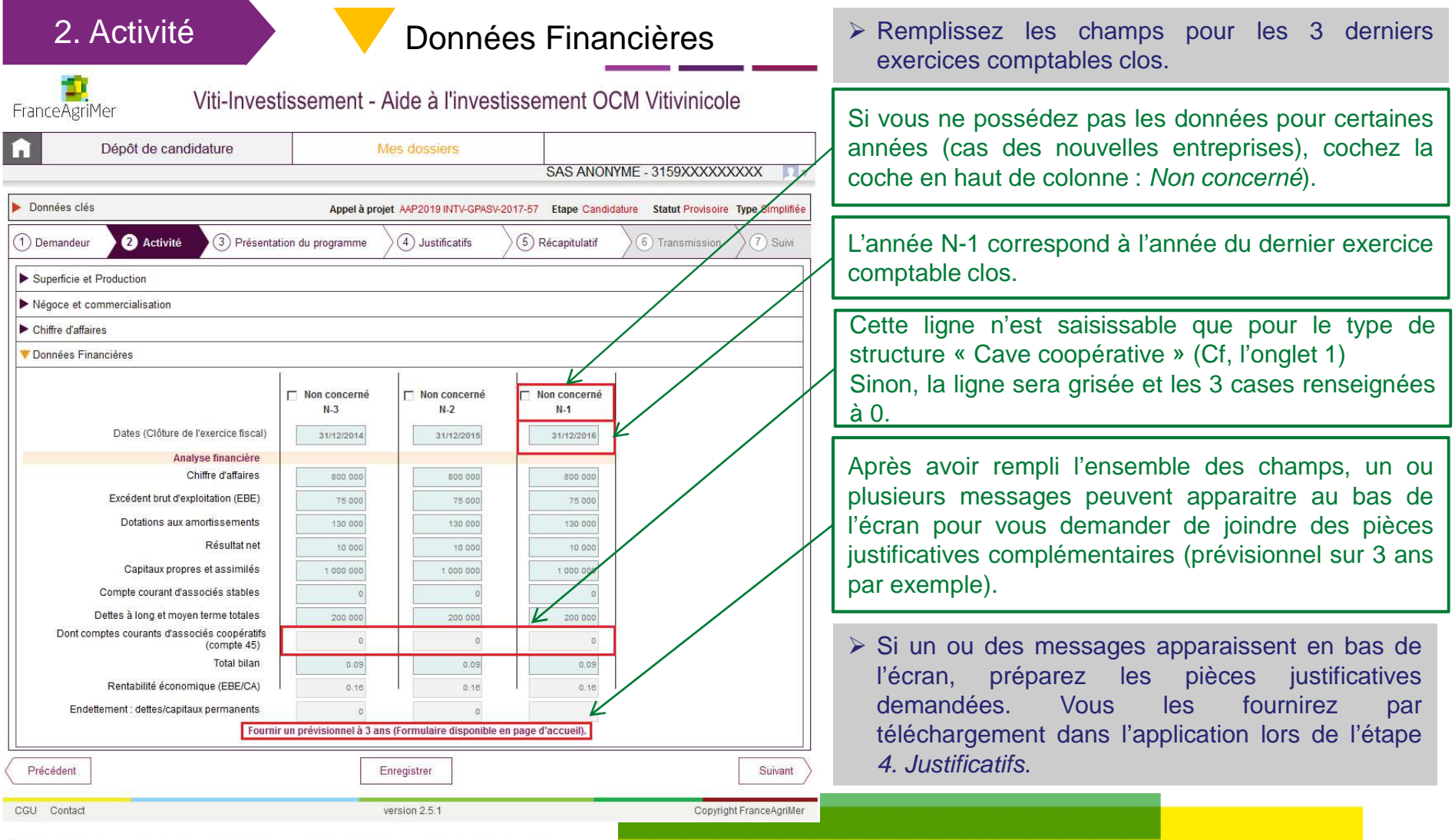

#### ÉTABLISSEMENT NATIONAL DES PRODUITS DE L'AGRICULTURE ET DE LA MER

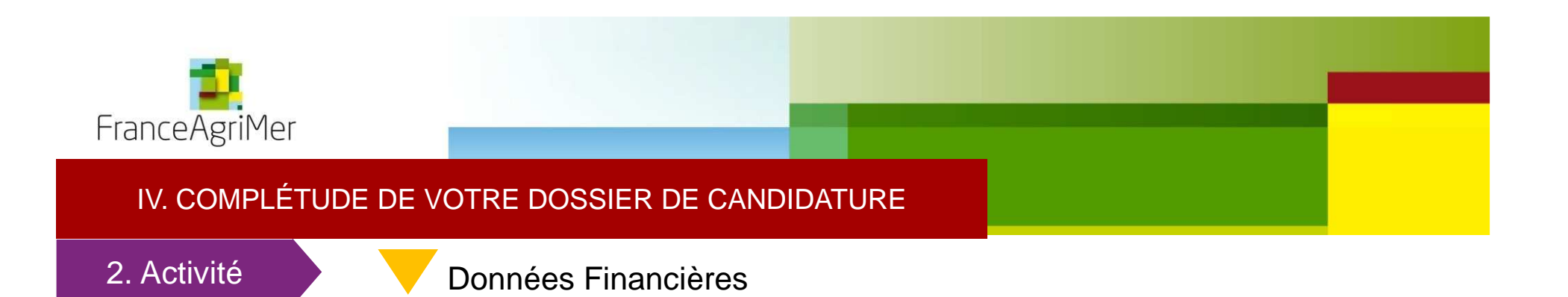

Explicitations de certaines variables à rentrer dans « Données financières » du téléservice :

**EBE** <sup>=</sup> Résultat d'exploitation – Reprises sur amortissements et provisions, transfert de charges <sup>+</sup> dotations aux amortissements <sup>+</sup> dotations aux provisions – autres produits <sup>+</sup> autrescharges

**Capitaux propres et assimilés** <sup>=</sup> capitaux propres <sup>+</sup> autres fonds propres <sup>+</sup> provisions pour risques et charges.

**Dettes à long et moyen terme totales** <sup>=</sup> celles supérieures <sup>à</sup> <sup>1</sup> an

**Total bilan** <sup>=</sup> total Actif ou total Passif

Important : Les liasses doivent comporter le compte de résultat, le bilan actif, le bilan passif et toutes les annexes ou états détaillés liés (notamment l'annexe 8 ou équivalent **relative à l'état des dettes et créances).**

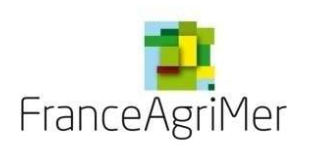

2. Activité

### Données Financières

Viti-Investissement - Aide à l'investissement OCM Vitivinicole FranceAgriMer m Dépôt de candidature Mes dossiers SAS ANONYME - 3159XXXXXXXXX V Données clés Appel à projet AAP2019 INTV-GPASV-2017-57 Etape Candidature Statut Provisoire Type Simplifiée (1) Demandeur **A** Activité 3) Présentation du programme 4) Justificatifs (5) Récapitulatif  $(7)$  Suivi 6) Transmission Superficie et Production Négoce et commercialisation  $\blacktriangleright$  Chiffre d'affaires Données Financières  $\Box$  Non concerné  $\Box$  Non concerné Non concerné  $M-3$  $N-2$  $N-1$ Dates (Clôture de l'exercice fiscal) 31/12/2016 31/12/2014 31/12/2015 Analyse financière Chiffre d'affaires 800 000 800 000 800 000 Excédent brut d'exploitation (EBE) 75 000 75 000 75 000 Dotations aux amortissements 130 000 130 000 130 000 Résultat net  $10000$ 10.000 10 000 Capitaux propres et assimilés  $1000000$ 1000000 1 000 000 Compte courant d'associés stables Dettes à long et moyen terme totales 200 000 200 000 200 000 Dont comptes courants d'associés coopératifs  $\overline{\phantom{0}}$ (compte 45) **Total bilan**  $0.09$  $0.09$  $0.09$ Rentabilité économique (EBE/CA)  $0.16$  $0.16$  $0.16$ Endettement : dettes/capitaux permanents Fournir un prévisionnel à 3 ans (Formulaire disponible en page d'accueil). Précédent Enregistrer Suivant CGU Contact version 2.5.1 Copyright FranceAgriMer

 $\triangleright$  Une fois que vous avez rempli les champs des 4 soufflets du sous-onglet Activité, cliquez sur le bouton Suivant en bas à droite de l'écran pour accéder à l'étape suivante : **3. Présentation duprogramme.**

#### ÉTABLISSEMENT NATIONAL DES PRODUITS DE L'AGRICULTURE ET DE LA MER

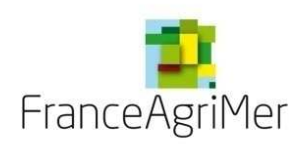

### 3. Présentation du programme

### Dépenses prévisionnelles

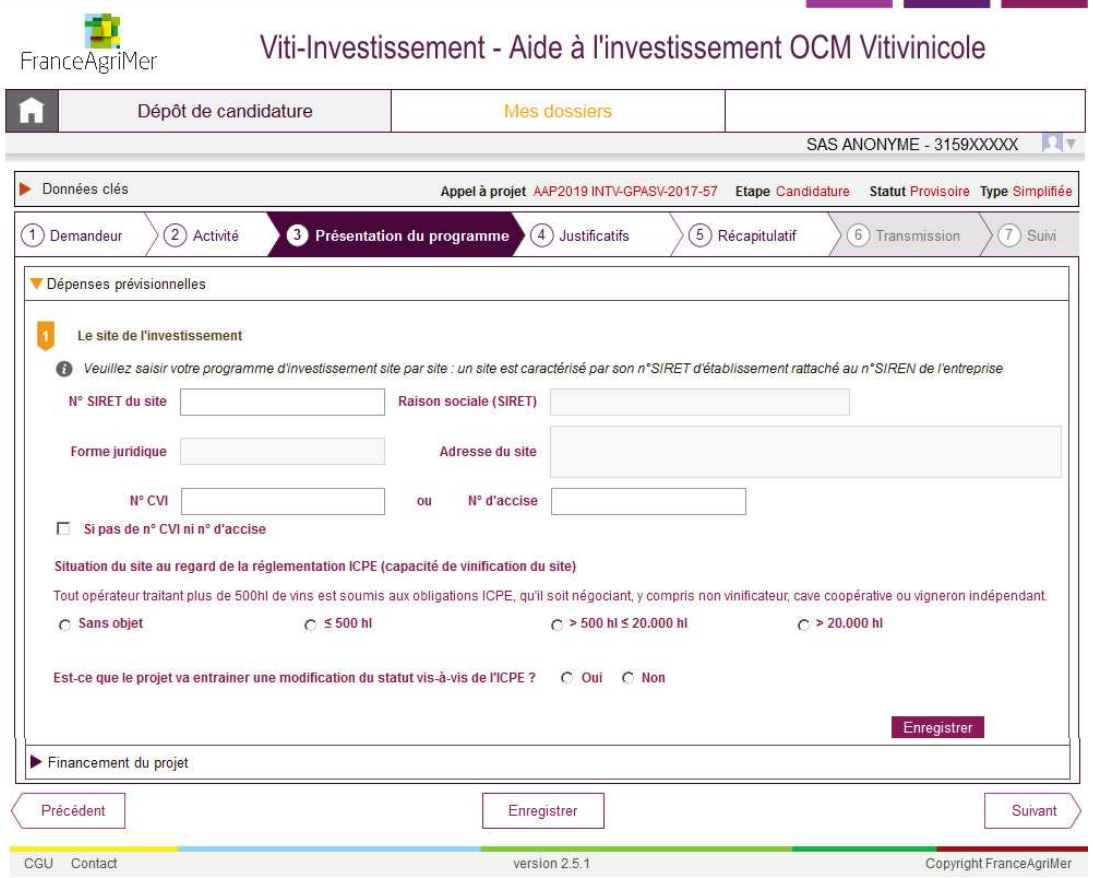

Le sous-onglet Présentation du programme secompose de <sup>2</sup> soufflets :

- 1. Dépenses prévisionnelles
- 2. Financement du projet

L'onglet « Présentation du programme » est composé de deux soufflets: « Dépenses prévisionnelles » et « Financement du projet ». Il faut compléter les informations sur le ou les site(s) de l'investissement puis renseigner les dépenses liées au projet avant de compléter lesoufflet « Financement du programme ».

Attention, si vous avez plusieurs sitesles d'investissement, vous devez remplir informations générales du site <sup>1</sup> (SIRET, Adresse, CVI, ICPE) puis les investissements qui concernent ce site avant de passer au site 2. Le soufflet « Financement du projet » concerne le financement de votre programme tout sitesconfondus.

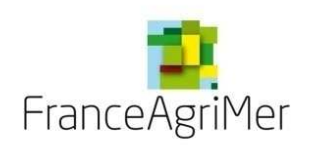

**COMPANY** 

### V. PRESENTATION DU PROGRAMME

## 2. Présentation du programme

Dépenses prévisionnelles

1 Le site de l'investissement

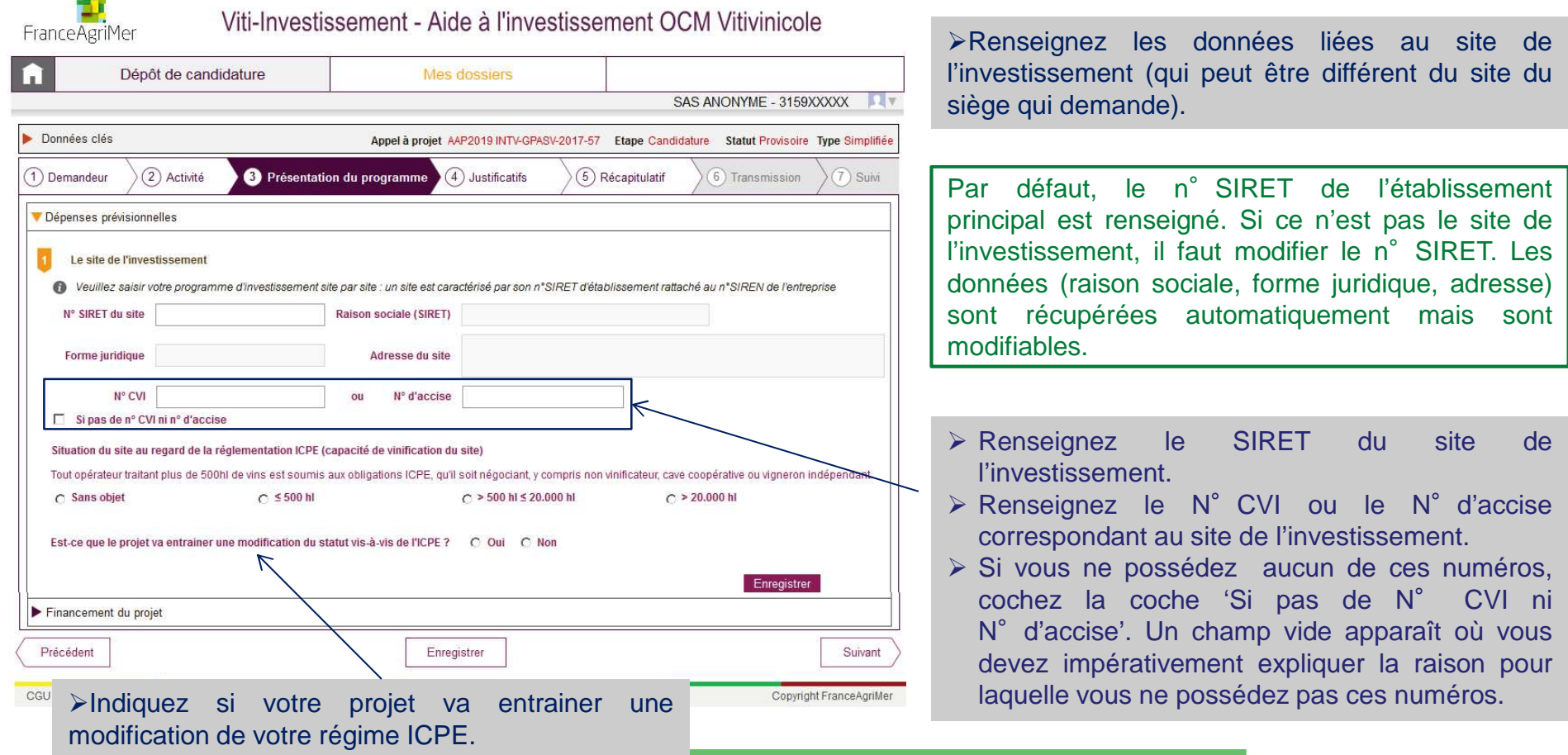

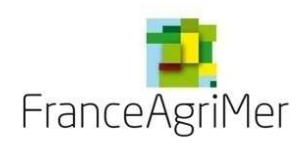

### 3. Présentation du programme

### Dépenses prévisionnelles

**Le site de l'investissement** 

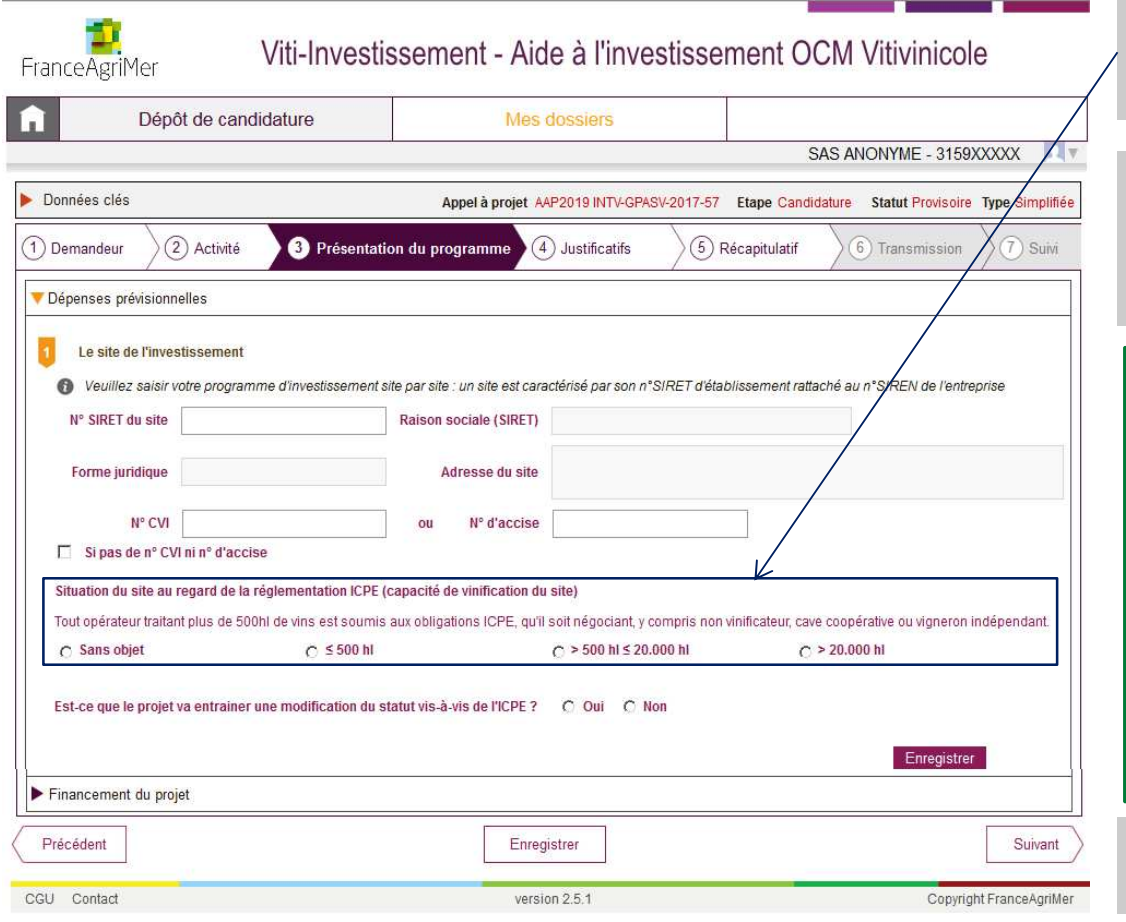

- Cochez la rubrique correspondant <sup>à</sup> la situation du site de l'investissement au regard de laréglementation ICPE.
- $\triangleright$  Si le site de l'investissement n'a pas d'activité de vinification, cochez la rubrique 'sans objet' et indiquez les raisons dans le champ vide qui s'affiche.

Dans chacun des cas, des pièces justificativessont à fournir.

Dans tous les cas, un message apparaît pour vous indiquer les pièces justificatives à fournir en cas d'augmentation des capacités de production de plus de 10% ou d'un changement de régime par franchissement d'un seuil de capacité deproduction.

 L'ensemble de ces pièces justificatives seront à téléverser dans le sous-onglet suivant : 4. Justificatifs.

► Cliquez sur le bouton violet « Enregistrer » en bas à droite du premier soufflet.

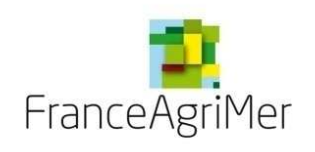

### 3. Présentation du programme

Dépenses prévisionnelles

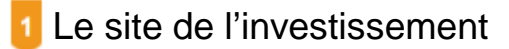

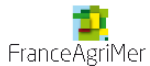

#### Viti-Investissement - Aide à l'investissement OCM Vitivinicole

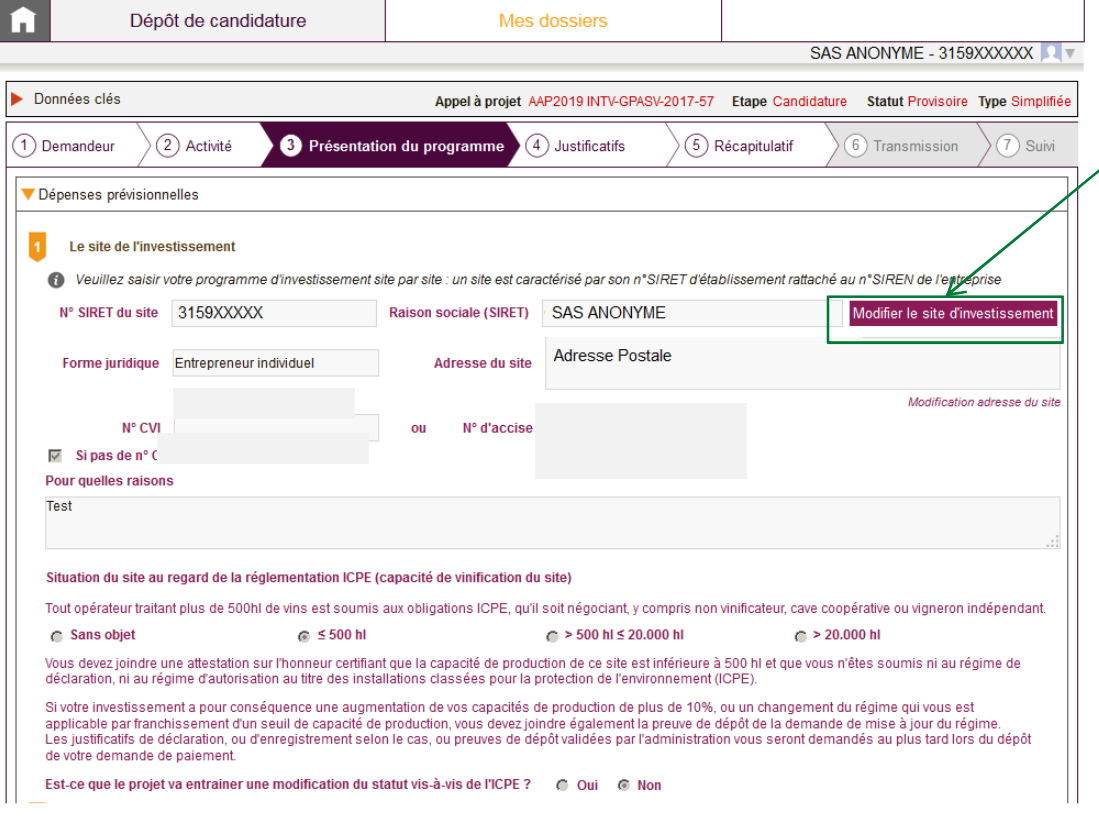

Un bouton Modifier le site de l'investissement apparait en haut à droite de la partie 1. En cliquant dessus, vous revenez à l'étapeles précédente qui consiste à renseigner de informations concernant le site l'investissement.

Une fois le site enregistré, la partie <sup>2</sup>« Présentation du projet » apparaît.

La partie 2. Présentation du projet vous permet d'enregistrer les devis pour lesquels vousdemandez l'aide, par site.

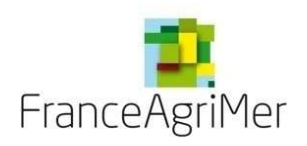

### 2. Présentation du programme

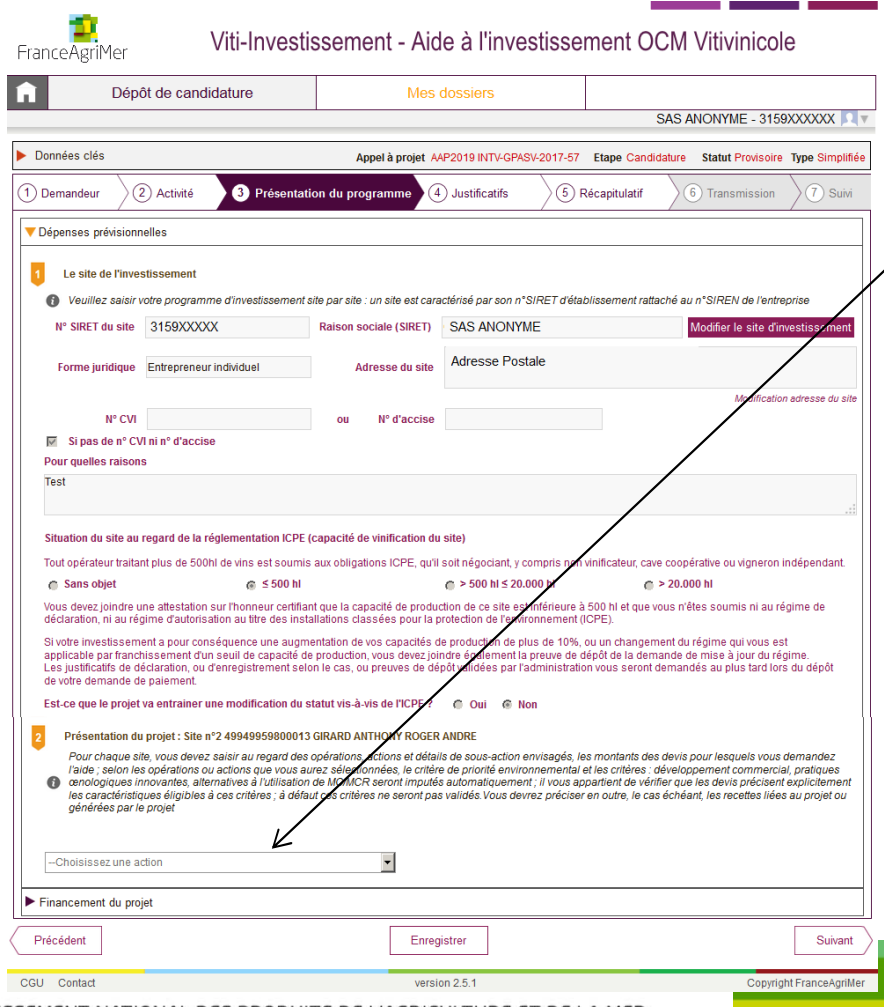

Dépenses prévisionnelles

**2** Présentation du projet

- $\triangleright$  Dans la liste déroulante, choisissez le type d'investissement (appelé **action**).
- > Une seconde liste déroulante apparaît et vous permet de choisir « la sous-action ».
- Enfin un dernier champ de saisie libre apparait afin de détailler la sous-action.

- Exemple pour l'action vinification cuverie, pour la<br>ceus estien répoustion de auves bêten il pout v sous-action *rénovation de cuves béton*, il peut y avoir trois détails de sous-actions : stratificationdes cuves, nouvelles portes, nouvelles tubulures.
- **Veillez <sup>à</sup> choisir les intitulés correspondant aux équipements qui bénéficient des critères de priorité afin que, si tel est le cas, ceux-ci soient pris en compte dans le calcul despoints de priorité.**

ÉTABLISSEMENT NATIONAL DES PRODUITS DE L'AGRICULTURE ET DE LA MER

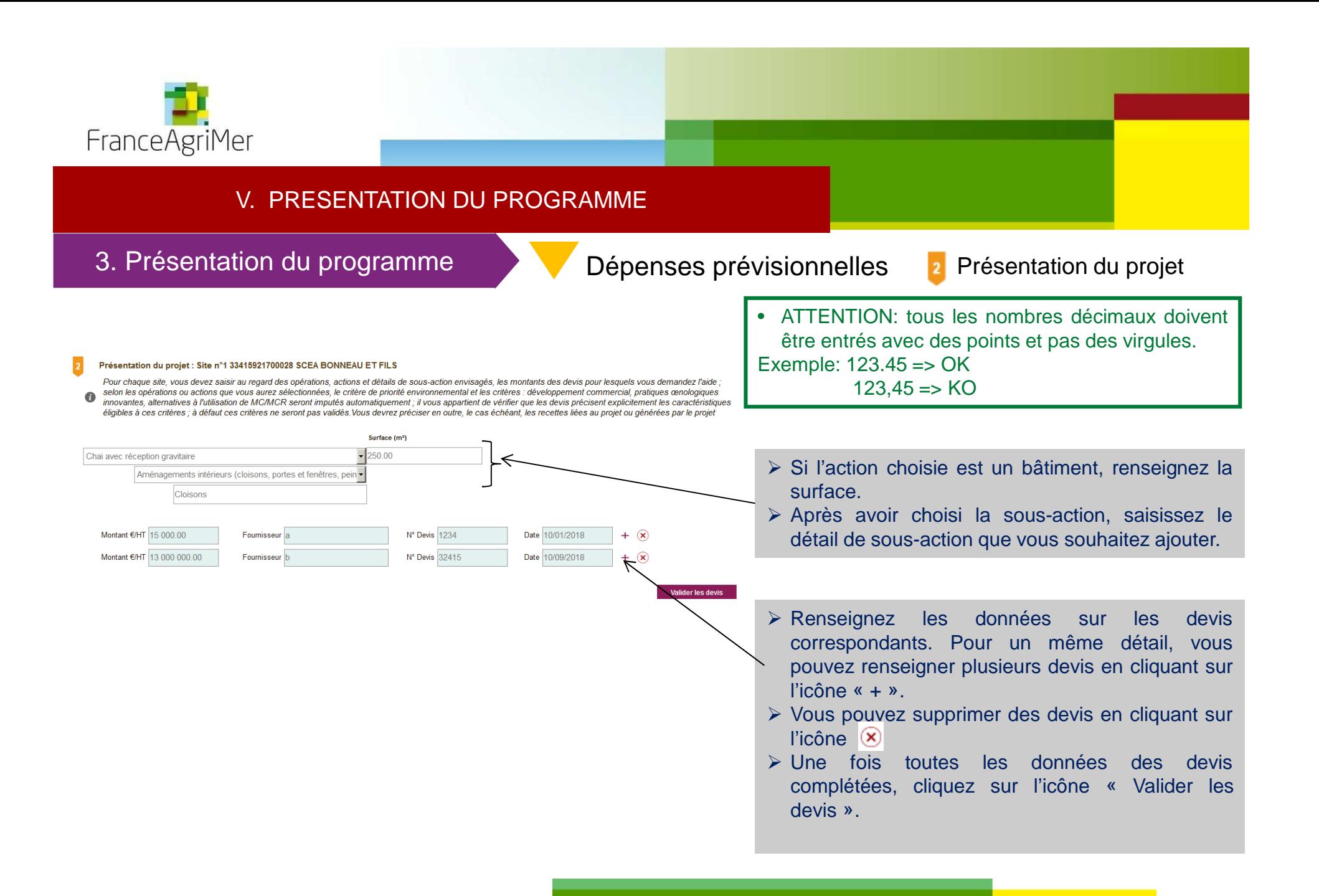

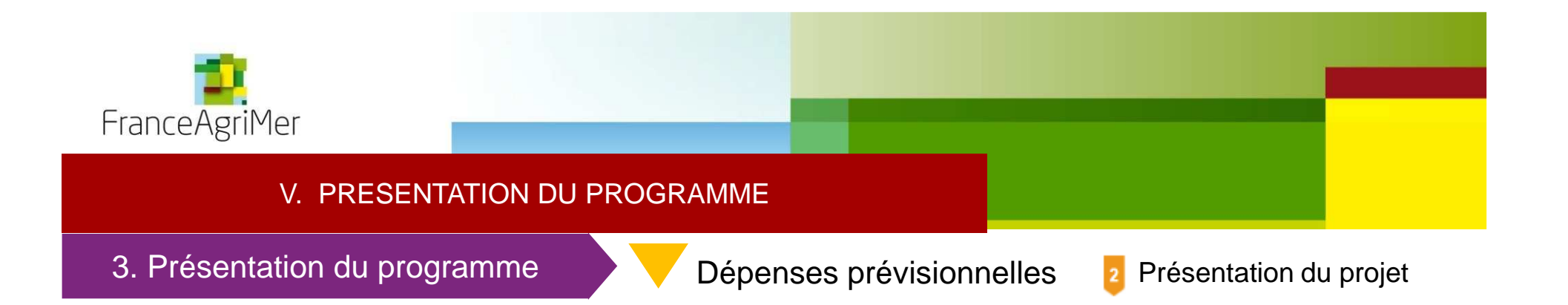

#### Présentation du projet

Pour chaque site, vous devez saisir au regard des opérations, actions et détails de sous-action envisagés, les montants des devis pour lesquels vous demandez l'aide selon les opérations ou actions que vous aurez sélectionnées, le critère de priorité environnemental et les critères : développement commercial, pratiques cenologiques  $\bullet$ innovantes, alternatives à l'utilisation de MC/MCR seront imputés automatiquement ; il vous appartient de vérifier que les devis précisent explicitement les caractéristiques éligibles à ces critères ; à défaut ces critères ne seront pas validés. Vous devrez préciser en outre, le cas échéant, les recettes liées au projet ou générées par le projet

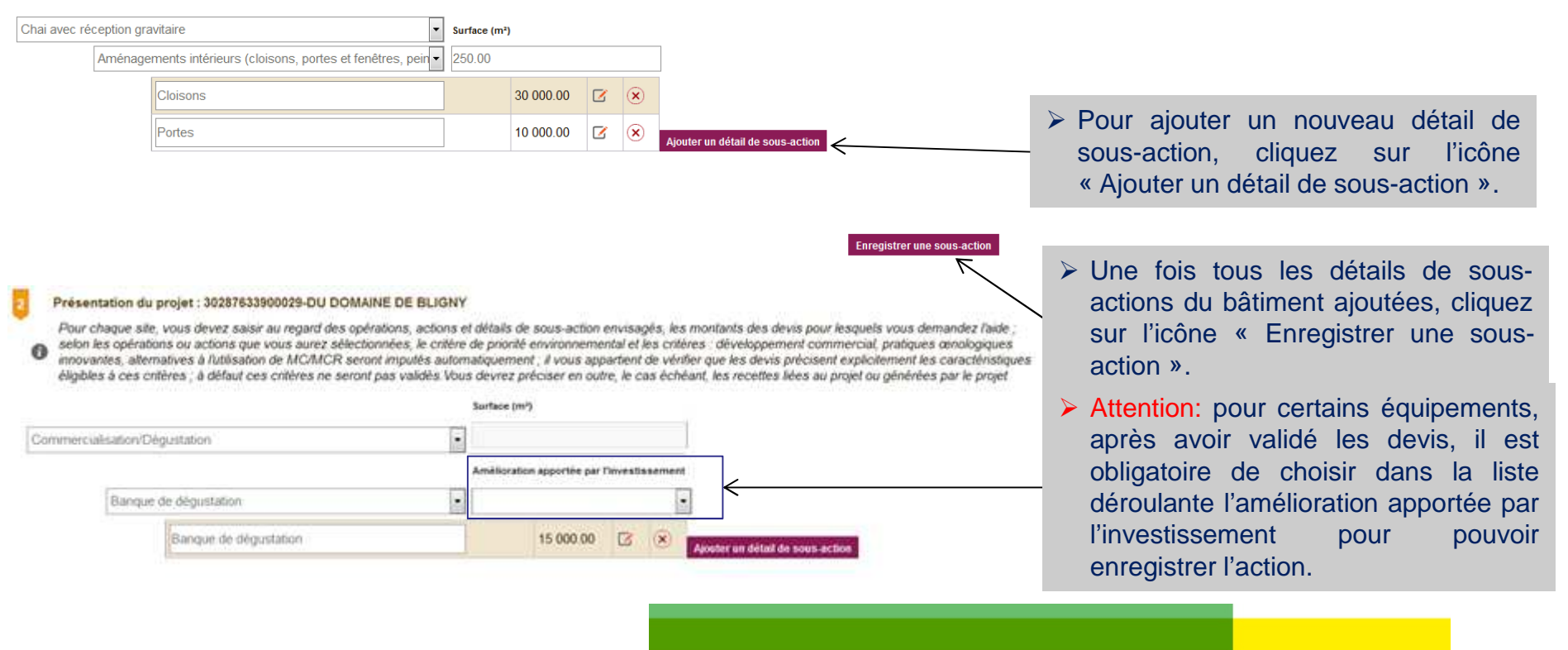

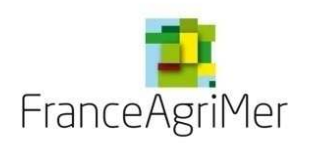

### 2. Présentation du programme

### Dépenses prévisionnelles

Présentation du projet $\vert$  2  $\vert$ 

- Si vous avez deux bâtiments d'un même type sur le même site, vous devez créer le deuxième en cliquant sur « Oui » dans lapop up.
- Si vos investissements concernent le même bâtiment, vous ne devez pas créer plusieursfois la même action de bâtiment.

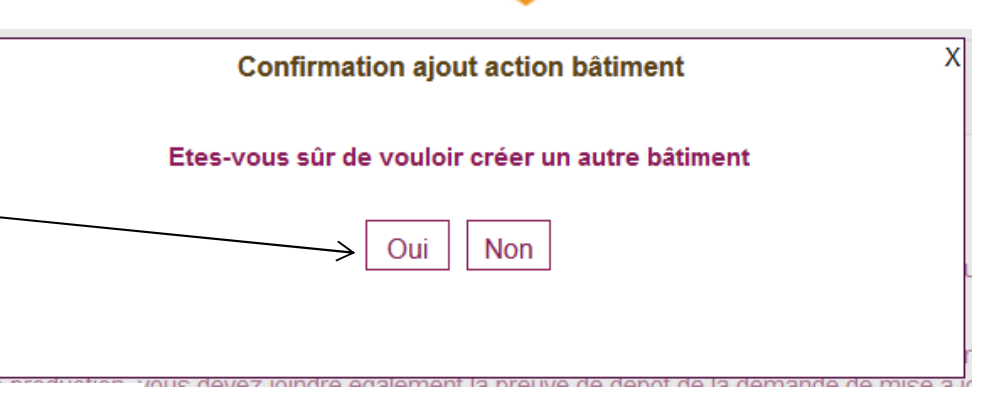

#### Présentation du projet : Site n°1 33415921700028 SCEA BONNEAU ET FILS

Pour chaque site, yous devez saisir au regard des opérations, actions et détails de sous-action envisagés, les montants des devis pour lesquels yous demandez l'aide selon les opérations ou actions que vous aurez sélectionnées, le critère de priorité environnemental et les critères : développement commercial, pratiques œnologiques  $\Omega$ innovantes, alternatives à l'utilisation de MC/MCR seront imputés automatiquement ; il vous appartient de vérifier que les devis précisent explicitement les caractéristiques éligibles à ces critères : à défaut ces critères ne seront pas validés.Vous devrez préciser en outre, le cas échéant, les recettes liées au projet ou générées par le projet

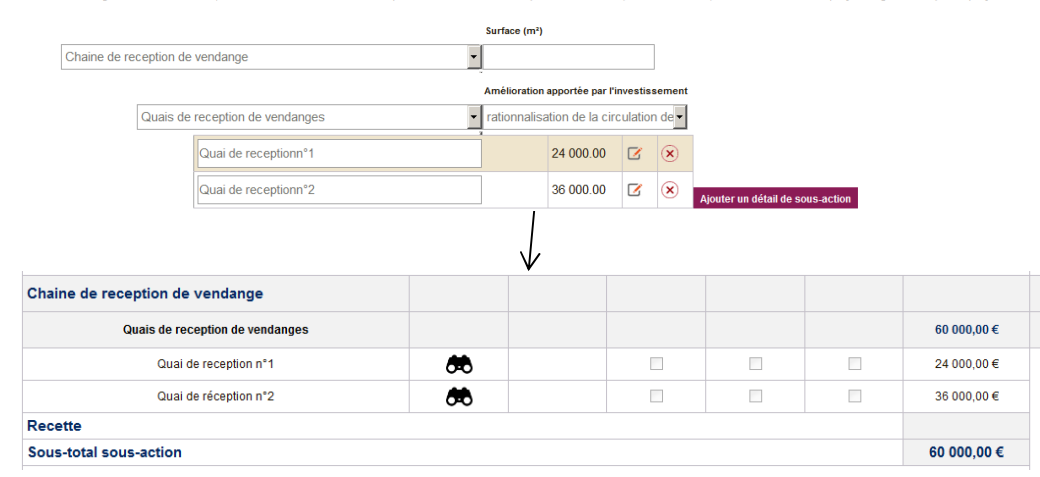

Attention : il <sup>n</sup>'est pas possible de créer plusieurs fois la même action/sous-action surle même site.

Exemple, si vous avez plusieurs quais de réception de vendange, vous pouvez créer une action « Chaine de réception de vendange » puis une sous-action « quais de réception de vendange » puis créer deuxdétails de sous-action.

ÉTABLISSEMENT NATIONAL DES PRODUITS DE L'AGRICULTURE ET DE LA MER

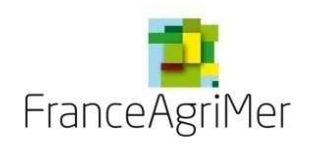

### 3. Présentation du programme

Dépenses prévisionnelles

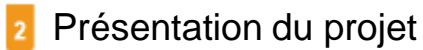

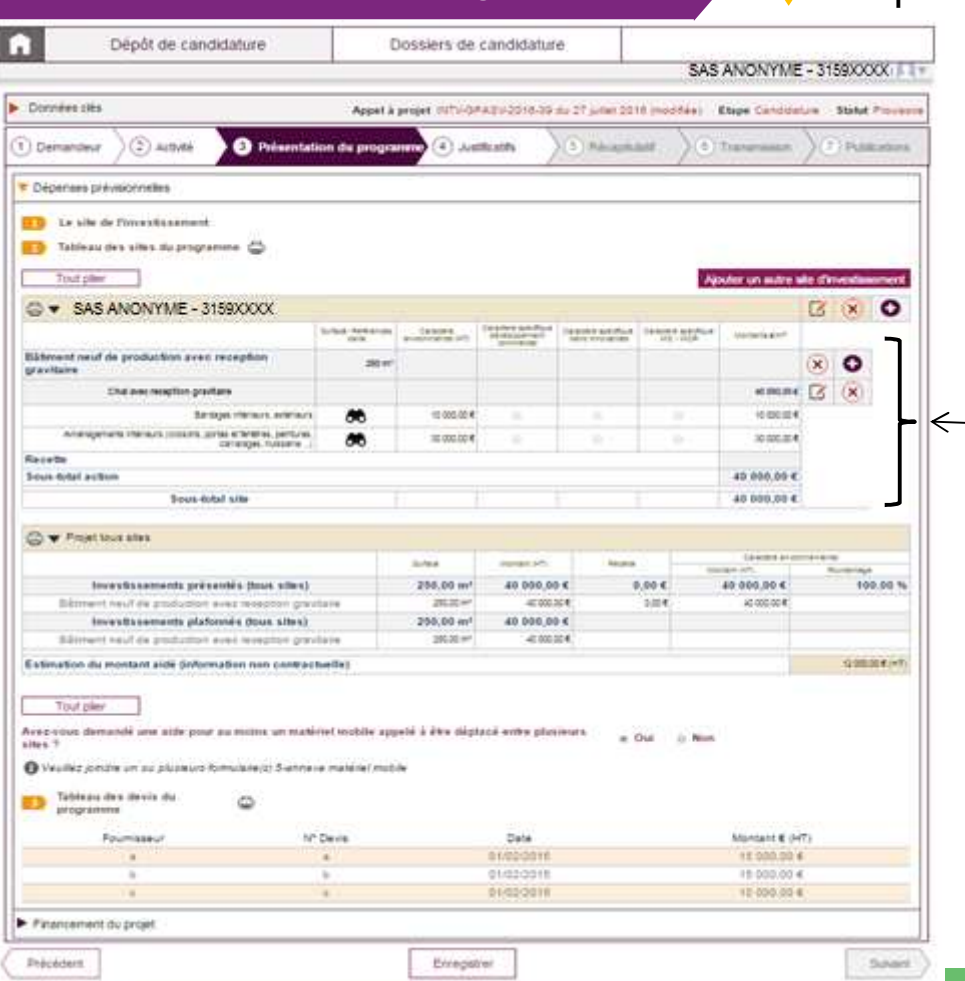

- L'écran ci-contre s'affiche. Il est composé de plusieurs<br>teblesux qui permettent de réceptuler le prejet tableaux qui permettent de récapituler le projet.
- Le tableau <sup>1</sup> récapitule les dépenses liées au premier site. Si un autre site est ajouté, deux tableauxrécapituleront les dépenses liées à chaque site.
- Ce tableau reprend les actions, sous-actions, détails de sous-actions , les surfaces, les montants des devis, le $(ct.$ caractère prioritaire de certains investissements diapo 43).

ÉTABLISSEMENT NATIONAL DES PRODUITS DE L'AGRICULTURE ET DE LA MER

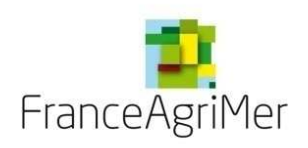

### 3. Présentation du programme

## Dépenses prévisionnelles

2 Présentation du projet

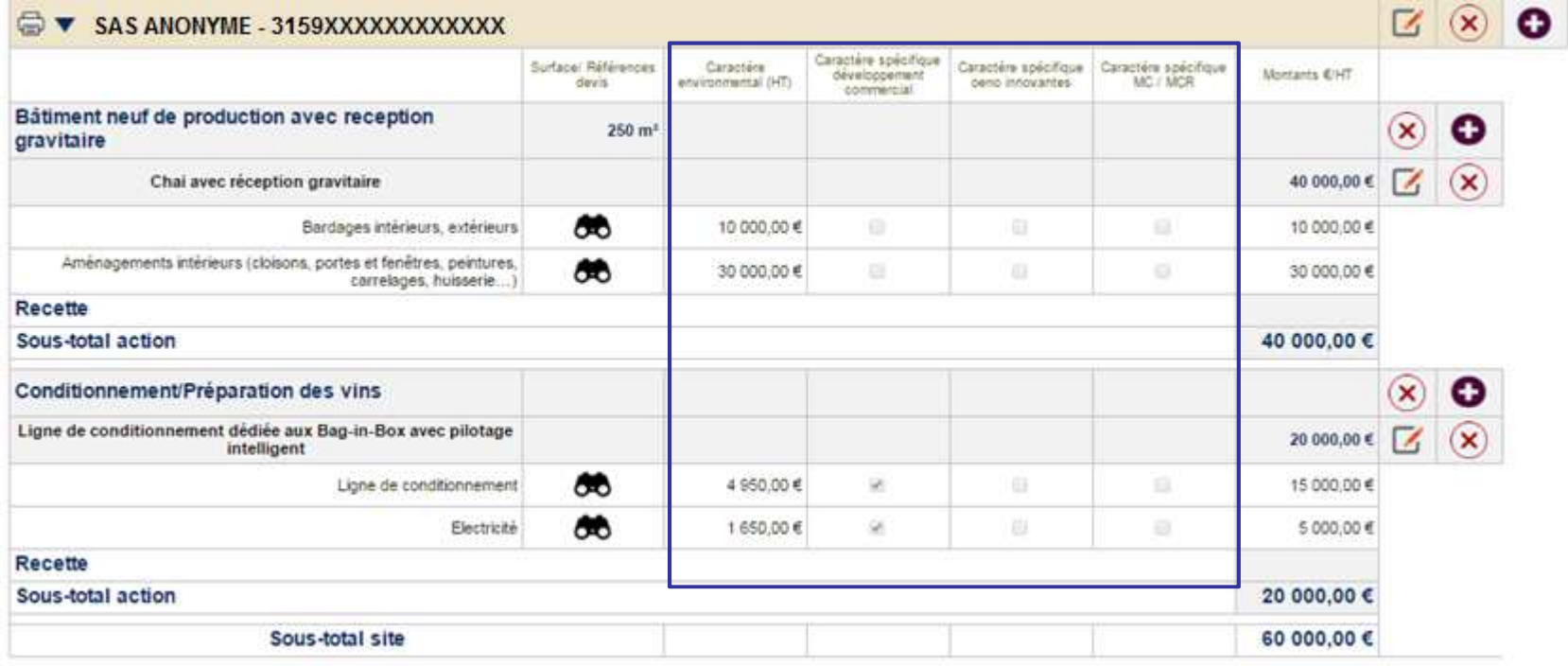

- Ce tableau récapitule aussi les critères de priorité:
	- pour les matériels avec caractère environnemental: le montant retenu pour le critère environnemental <sup>s</sup>'affiche.
	- pour les matériels avec caractère spécifique, développement commercial, nouvelles pratiques œnologiques, MC/MCR, lescases sont cochées si l'action ou la sous-action sélectionnée dans la liste déroulante correspond <sup>à</sup> ce critère de priorité.

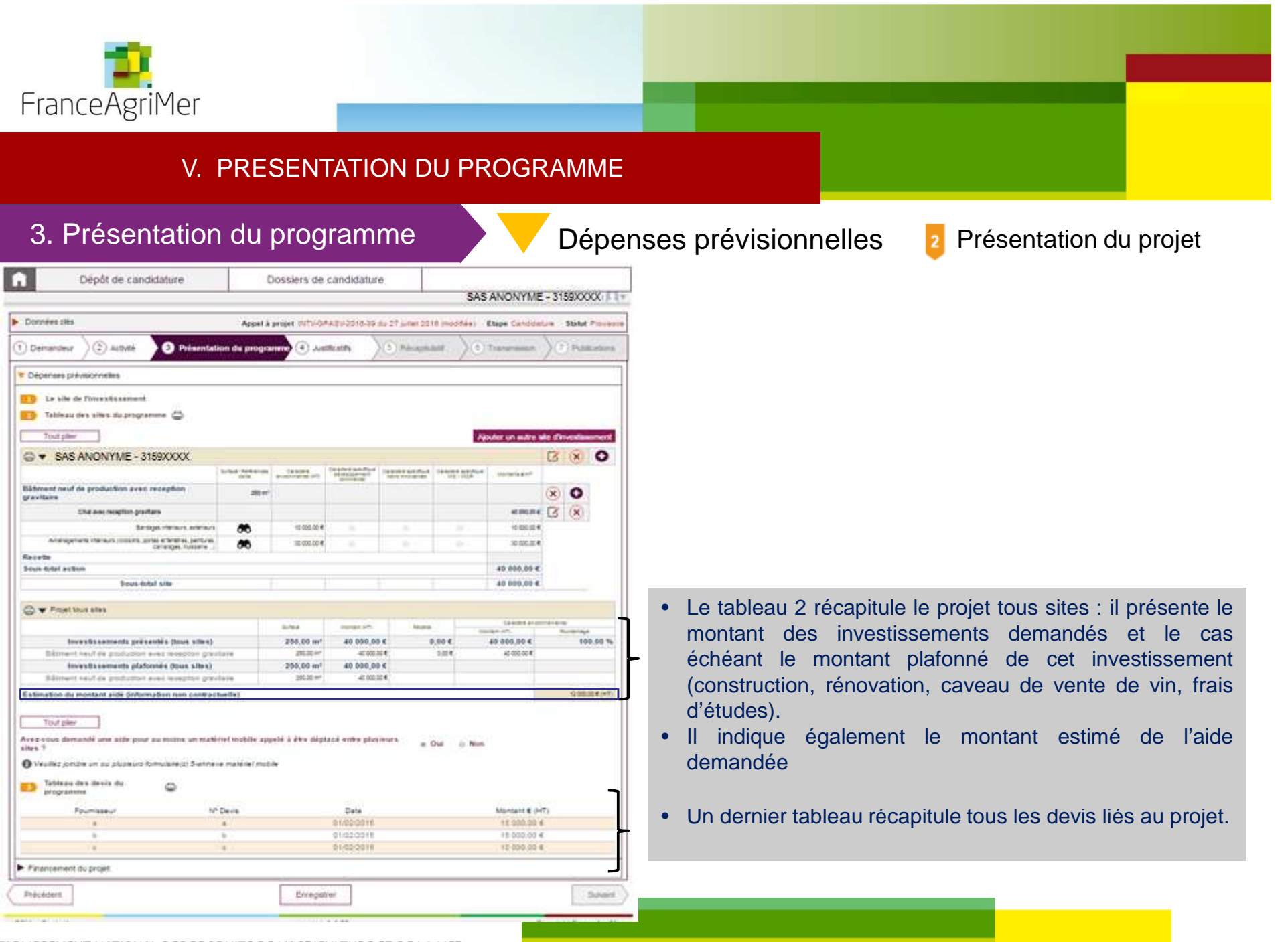

#### ÉTABLISSEMENT NATIONAL DES PRODUITS DE L'AGRICULTURE ET DE LA MER

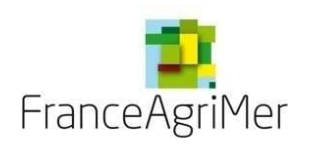

## 3. Présentation du programme

Dépenses prévisionnelles

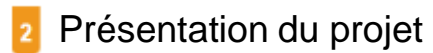

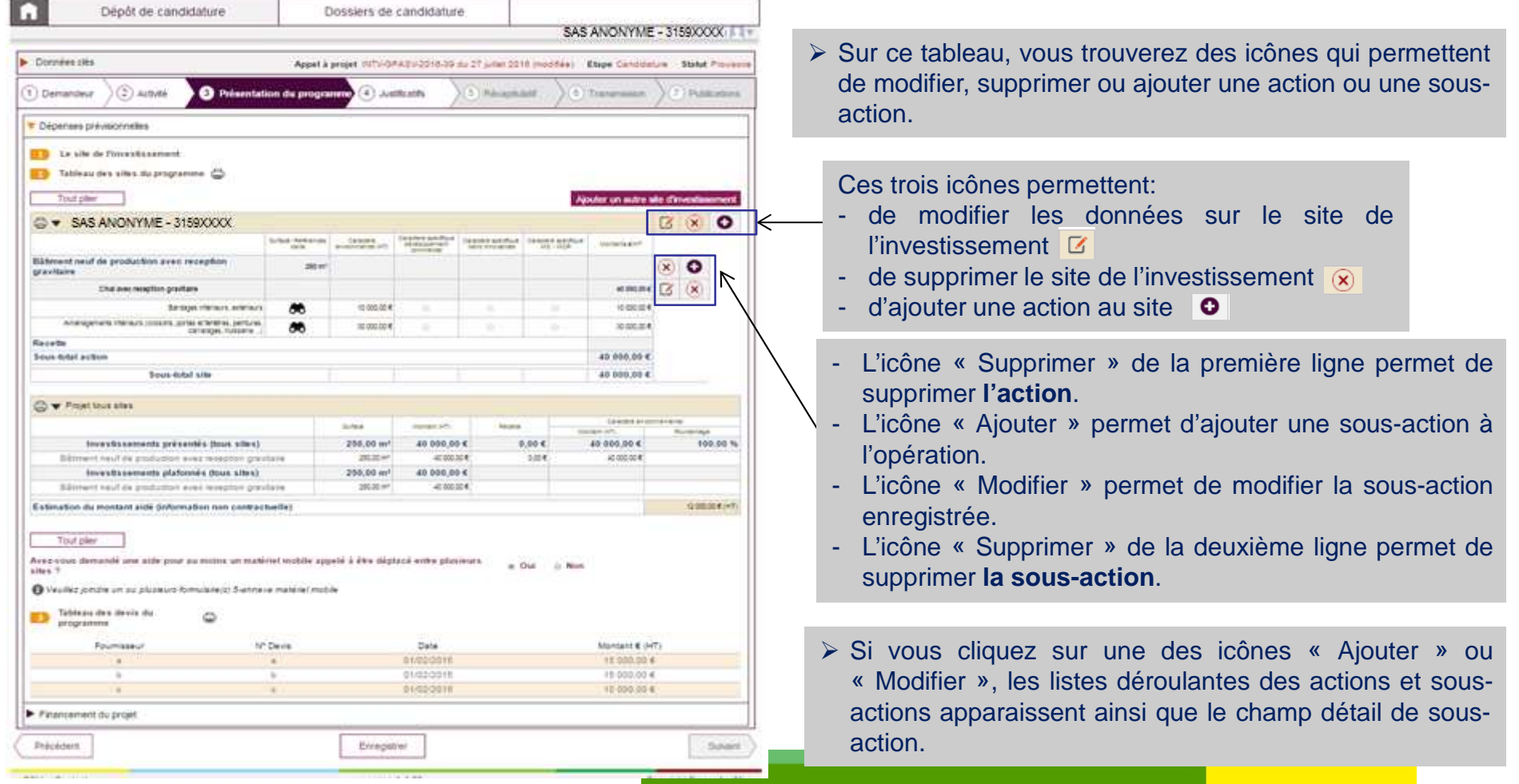

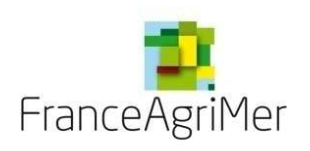

## 3. Présentation du programme

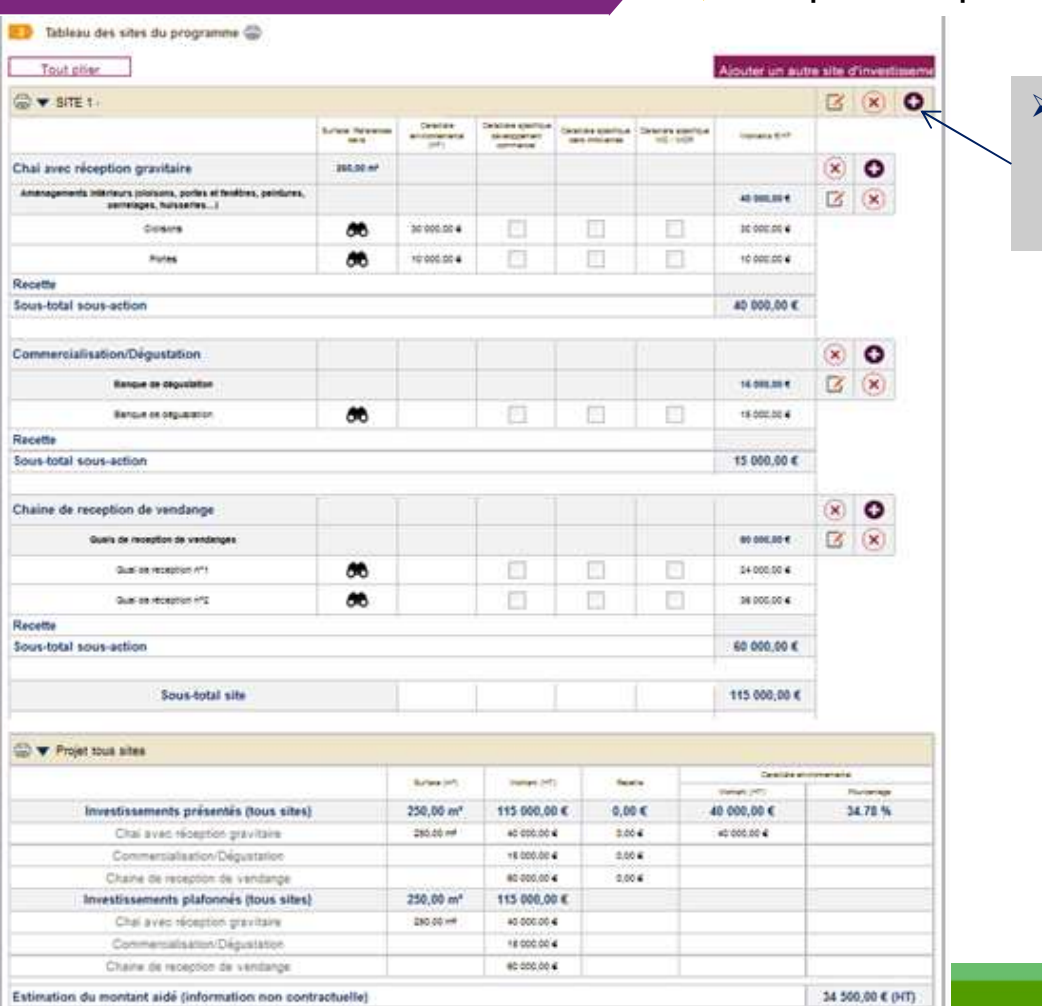

Dépenses prévisionnelles

2 Présentation du projet

 $\blacktriangleright$ Pour ajouter une action, cliquez sur l'icône « Ajouter » puis choisissez une autre action et répétez les mêmes étapesque précédemment.

ÉTABLISSEMENT NATIONAL DES PRODUITS DE L'AGRICULTURE ET DE LA MER

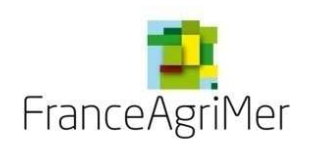

## 3. Présentation du programme

Dépenses prévisionnelles

2 Présentation du projet

• 46

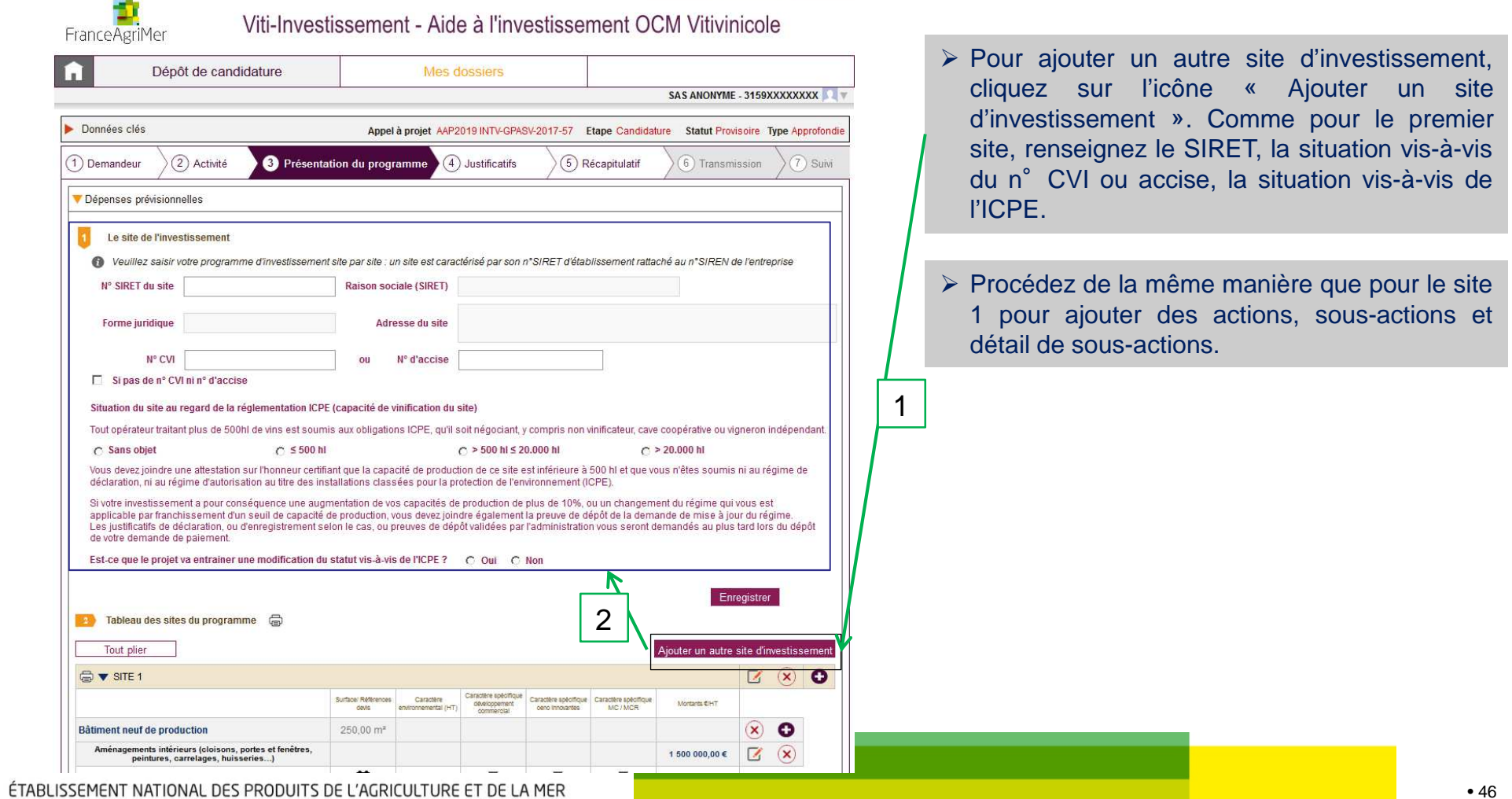

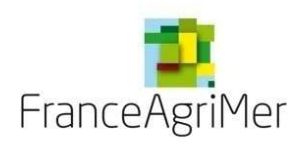

## 3. Présentation du programme

Dépenses prévisionnelles

2 Présentation du projet

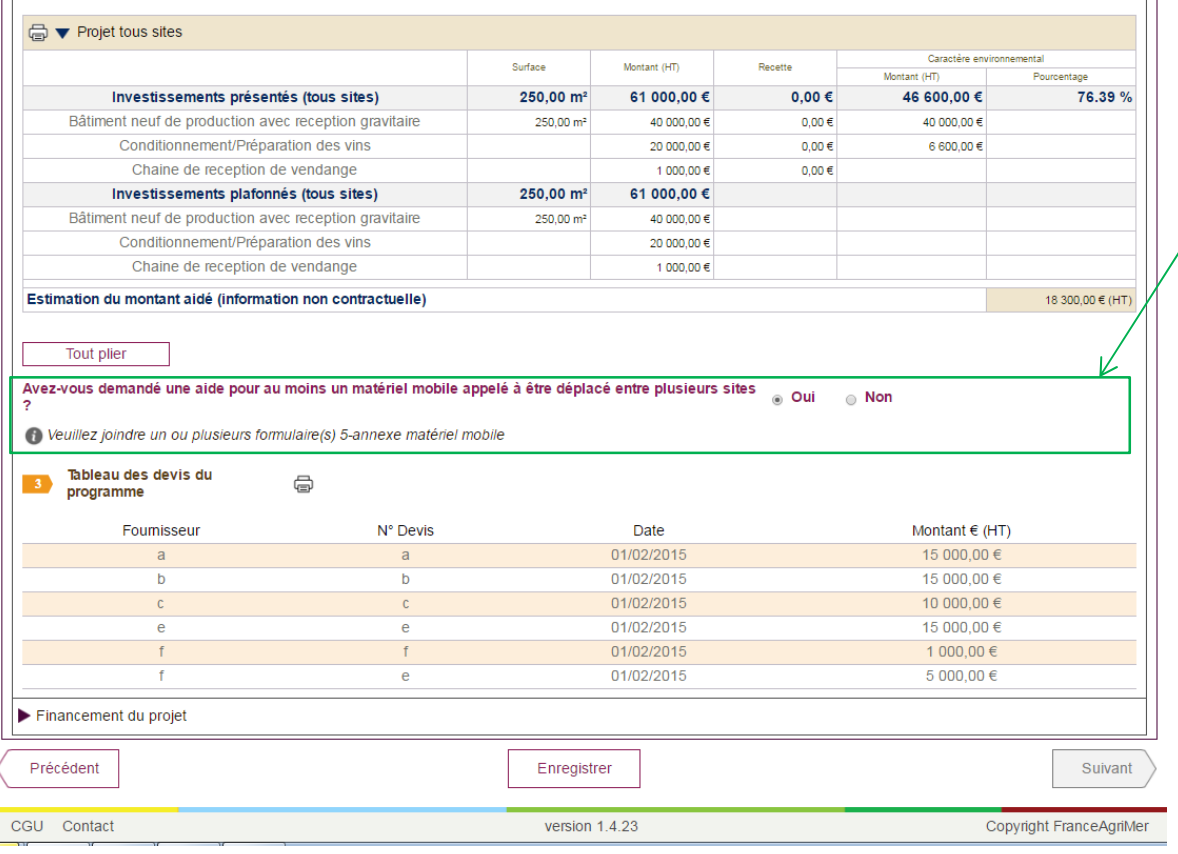

- Renseignez la question sur le caractère<br>mebile du metériel annelé à être déplacé mobile du matériel appelé à être déplacéentre plusieurs sites.
- Si vous demandez une aide pour un<br>motériel mobile regaliseer le fermulaire matériel mobile, remplissez le formulaire « Matériel mobile » disponible sur la page d'accueil. Il faudra ensuite le téléverserdans l'onglet « Justificatifs ».

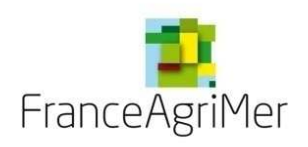

### 3. Présentation du programme

### Financement du projet

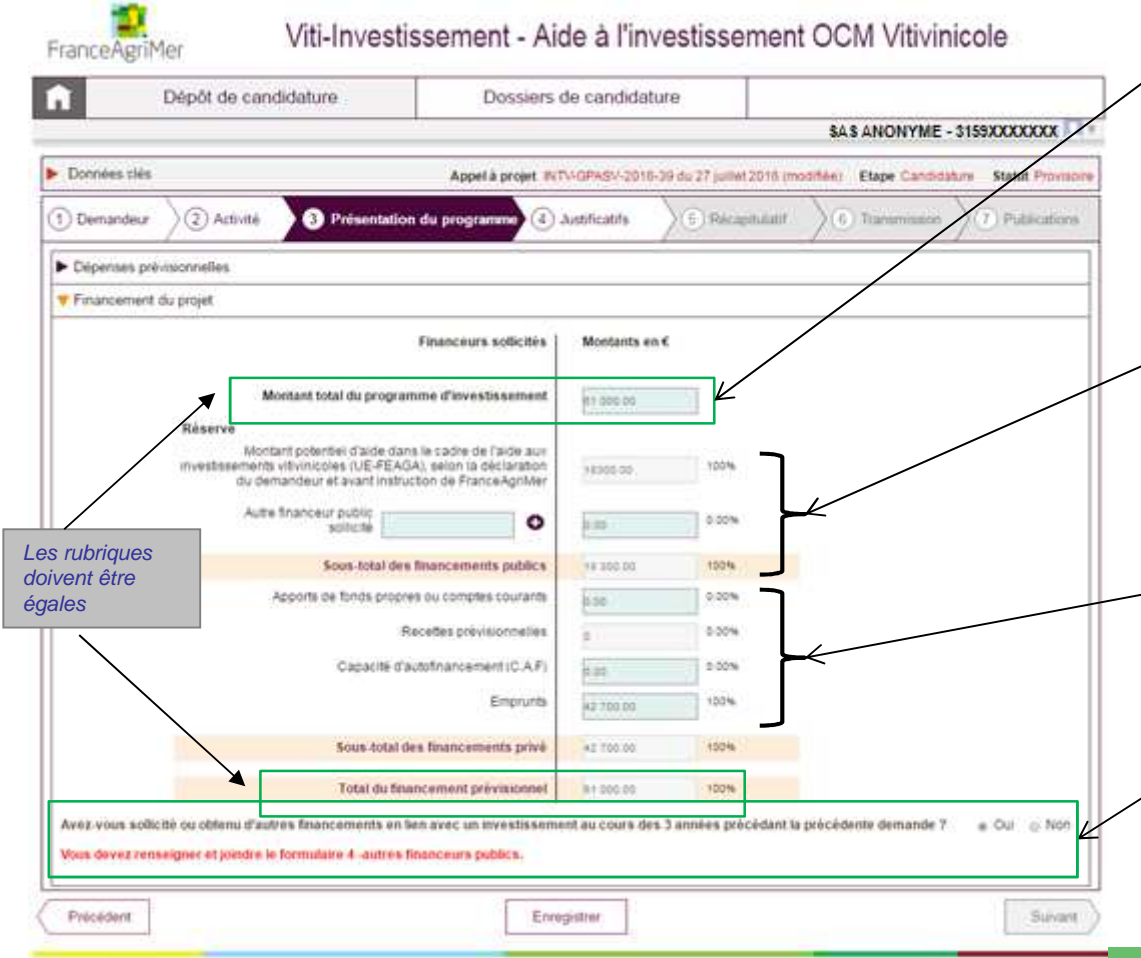

#### $\triangleright$  Le Le montant **total** du programme d'investissement englobe les dépenses du soufflet « Dépenses prévisionnelles », mais aussi **les dépenses qui ne font pas l'objetde la demande d'aide**

Le montant de l'aide potentielle est repris automatiquement sur le tableau des**Dépenses** dépenses du soufflet « prévisionnelles ». (s'il <sup>n</sup>'est pas affiché, cliquez sur « Enregistrer » en bas de lapage)

> Compléter la case « Autres financements public sollicités ».

> Indiquez les modes de financements privés du projet.

Renseignez la question sur les financements.<br>
Reinterentiere CHU à la question Si vous répondez OUI à la question, remplissez le formulaire « Autres financements publics » disponible sur la page d'accueil. Il faudra ensuite le télé verserdans l'onglet « Justificatifs ».

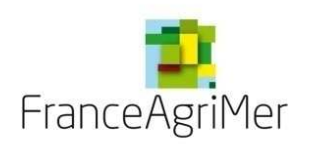

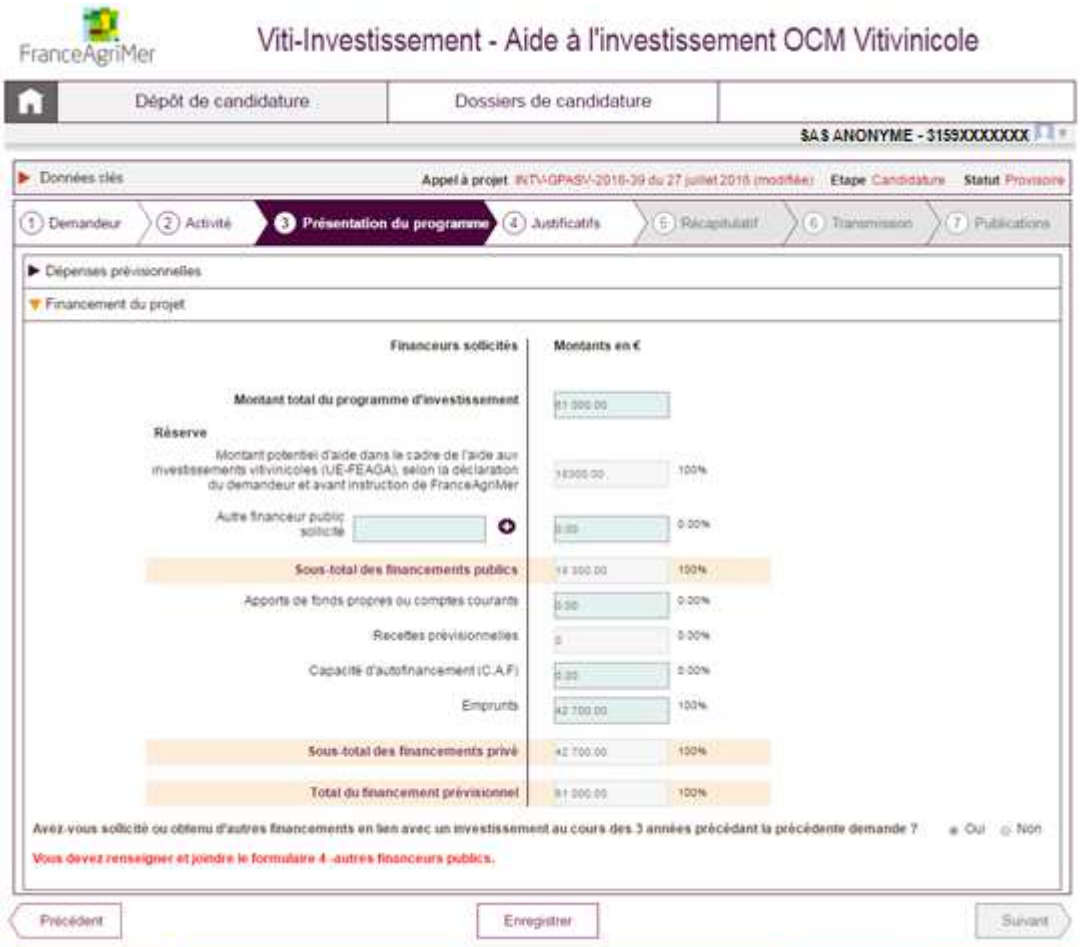

> Une fois que vous avez rempli les champs des <sup>2</sup> soufflets du sous-onglet Présentation du programme, cliquez sur le bouton Suivant en bas à droite de l'écran pour accéder àl'étape suivante : **4. Justificatifs.**

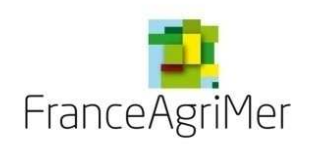

FranceAgriMer

### VI. JUSTIFICATIFS

# Viti-Investissement - Aide à l'investissement OCM Vitivinicole

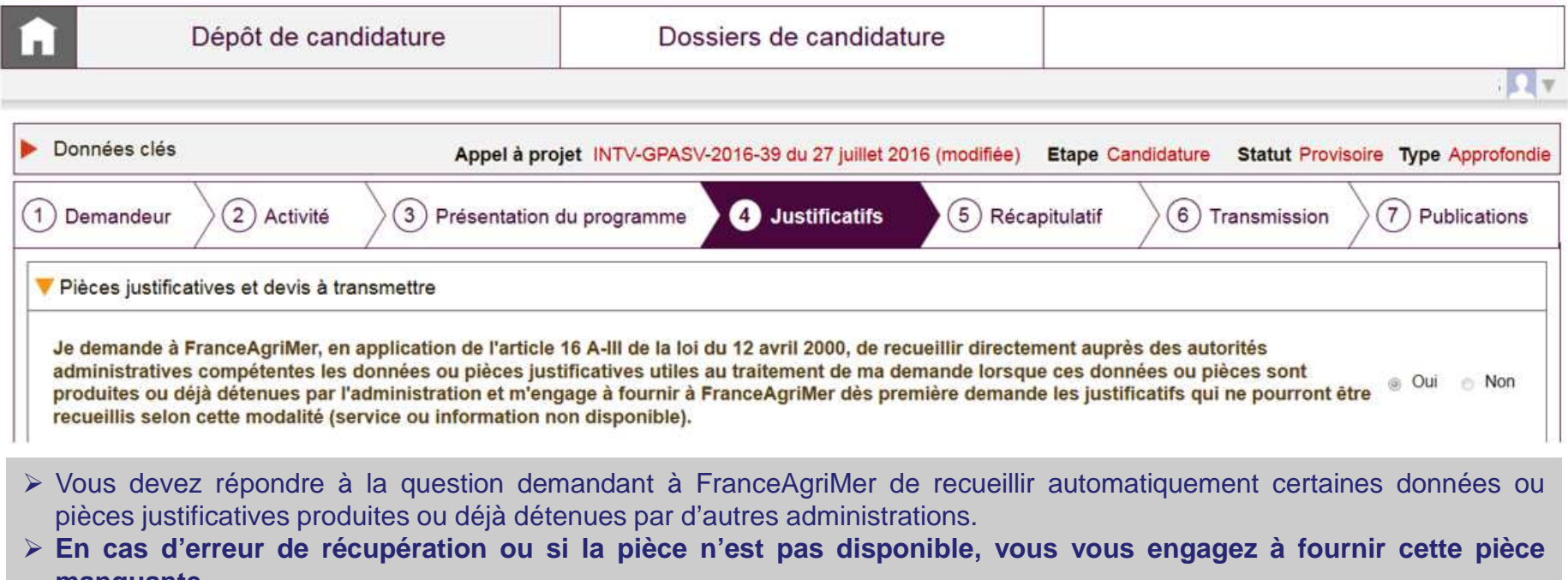

- **manquante.**
- > NB : si vous cochez « Oui », vous ne pourrez pas revenir sur cette question.

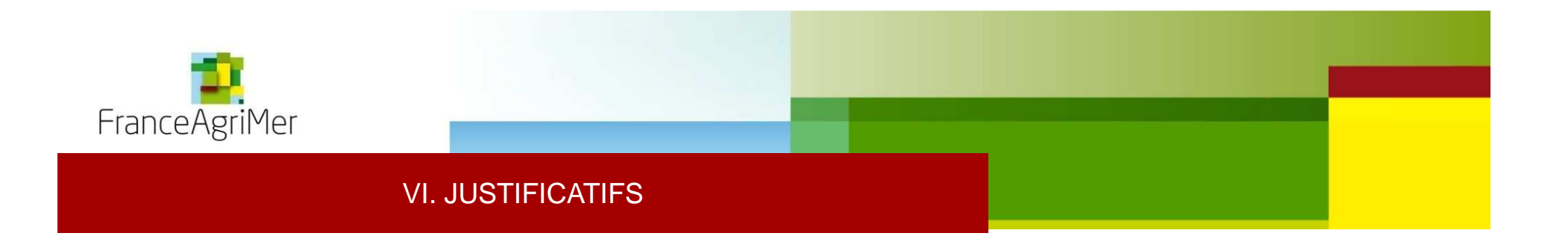

Votre établissement opte pour une dématérialisation complète ? @ Oui @ Non

Si vous optez pour une dématérialisation complète, vous devrez transmettre l'ensemble des documents nécessaires au dépôt de la candidature par téléprocédure.Dans le cas<br>contraitre, vous devrez transmettre une partie des do

Vous pouvez opter pour une dématérialisation complète ou partielle.<br>Noti vous enter pour une dématérialisation complète, l'encemble des

Si vous optez pour une dématérialisation complète, l'ensemble des pièces justificatives nécessaires à l'instruction de votre<br>dessier deiugnt être téléversées dans le télégeries neur pesser à l'étres suivante dossier doivent être téléversées dans le téléservice pour passer à l'étape suivante.

Votre établissement opte pour une dématérialisation complète ? @ Oui **A** Non

Si vous optez pour une dématérialisation complète, vous devrez transmettre l'ensemble des documents nécessaires au dépôt de la candidature par téléprocédure.Dans le cas<br>contraitre, vous devrez transmettre une partie des do

■ Le demandeur s'engage à transmettre l'ensemble des pièces justificatives et des devis, afin qu'ils soient receptionnés par le service territorial de FranceAgriMer au plus tard à la date de clôture de l'appel à projet, en lettre recommandée avec accusé de réception(ou Chronopost, lettre suivie...) ou déposés en main propre au service territorial de FranceAgriMer à l'adresse 20 boulevard Eugène Déruelle 69432 LYON cedex 03 - Tél: 04.72.84.99.10

Si vous optez pour une dématérialisation partielle, vous devez téléverser certaines pièces dans le téléservice, le reste<br>deuxe être resulter l'entenne de section concernée ou plus tard le 24 Janvier 2010. devra être reçu par l'antenne de gestion concernée au plus tard **le <sup>31</sup> Janvier 2019.**

≻ Notez bien qu'une pièce non conforme pourra entrainer le rejet du dossier.

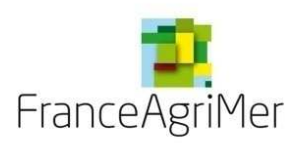

## VI. JUSTIFICATIFS

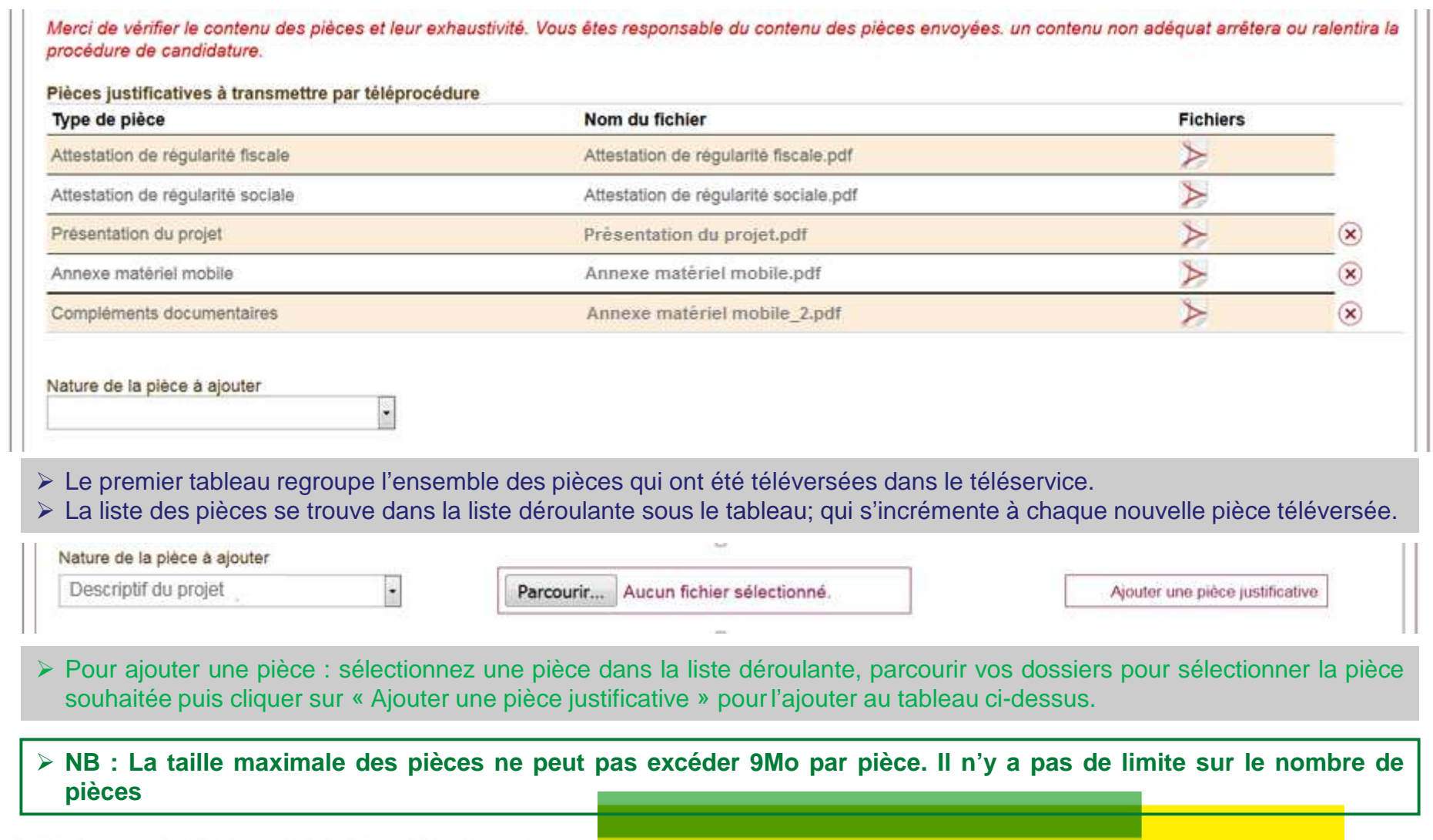

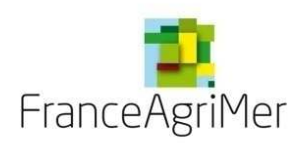

### VI. JUSTIFICATIFS

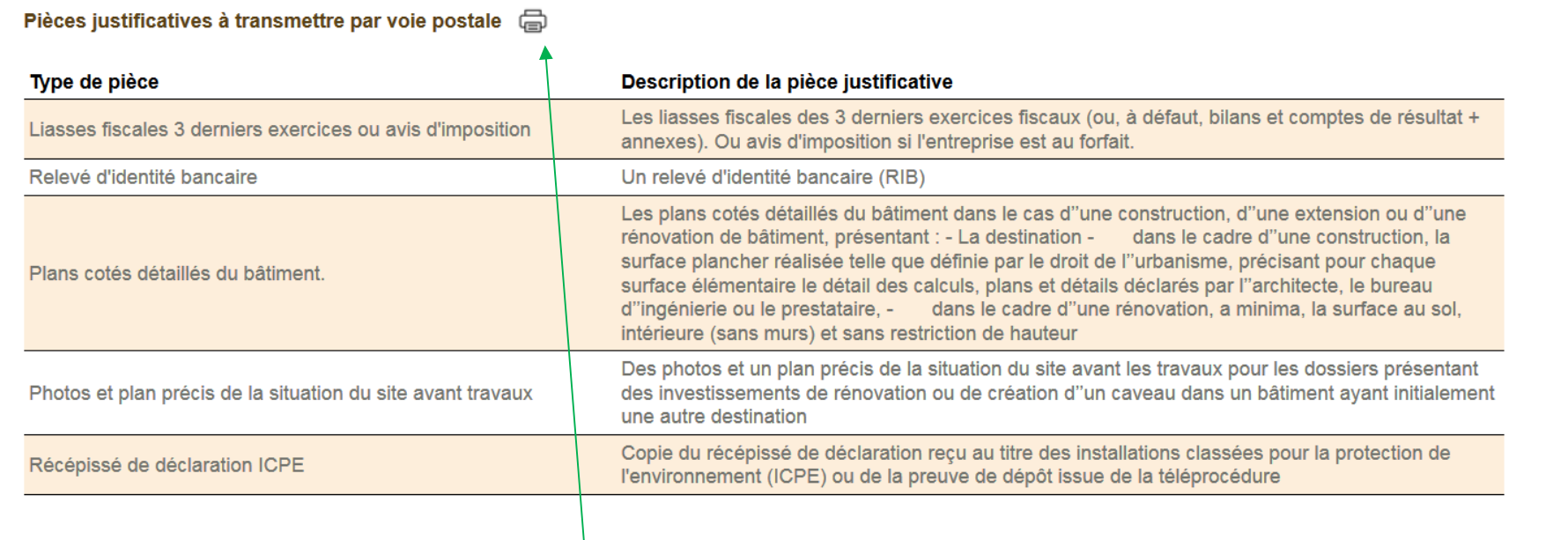

- Si vous avez opté pour une dématérialisation partielle, la liste des pièces à transmettre par voie postale ou à remettre en<br>main resse est résenitulée dans le tableau ei dessus. main propre est récapitulée dans le tableau ci-dessus.
- **Pour un traitement facilité de votre dossier, nous vous conseillons de bien vouloir imprimer la liste des pièces en cas de dépôt en main propre ou d'envoi.**

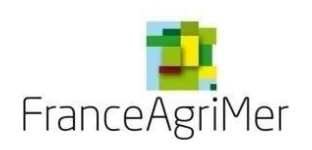

#### VI. JUSTIFICATIFS

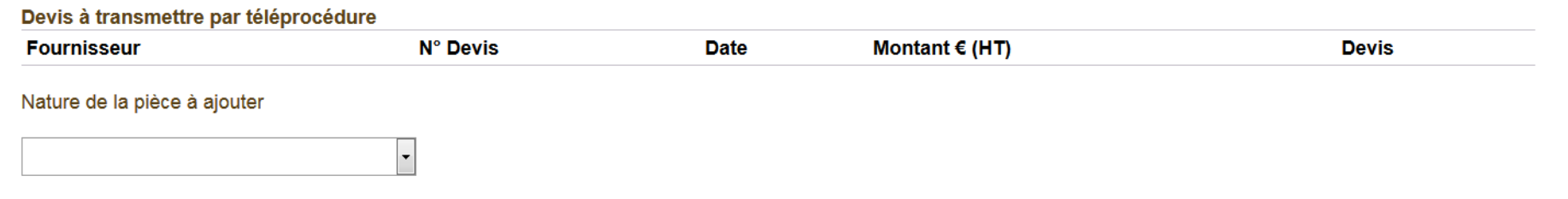

Si vous avez opté pour une dématérialisation complète, vous devez remplir le tableau de la même manière que pour les<br>Clientes du criticatives Clientes que la liste déraulante seus le tableau puis téléveres le devie estres pièces justificatives. Cliquez sur la liste déroulante sous le tableau puis téléversez le devis correspondant pour incrémenterle tableau.

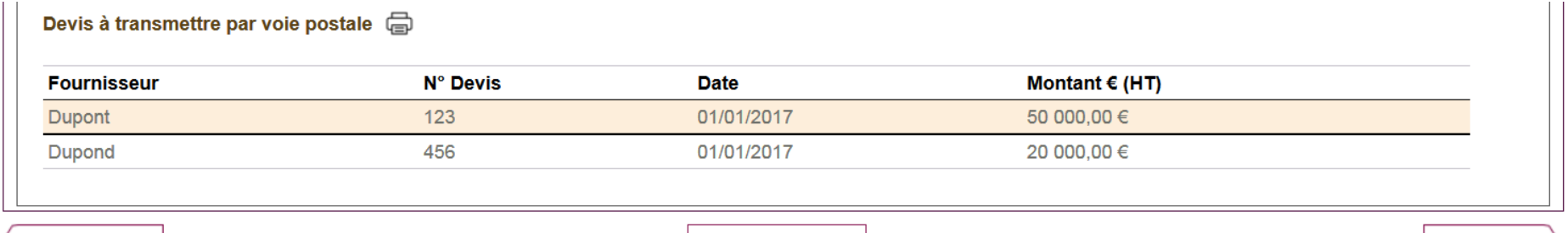

Précédent Enregistrer Suivant

- Si vous avez opté pour une dématérialisation partielle, le tableau récapitule l'ensemble des devis avec les numéros, la date<br>et le mentent de cheque Cotte liste est è imprimer et è fournir avec l'ensemble des devie dépenée et le montant de chacun. **Cette liste est à imprimer et à fournir avec l'ensemble des devis déposés sous forme papier.**
- Vous pouvez ensuite passer <sup>à</sup> l'onglet Récapitulatif en cliquant sur Suivant

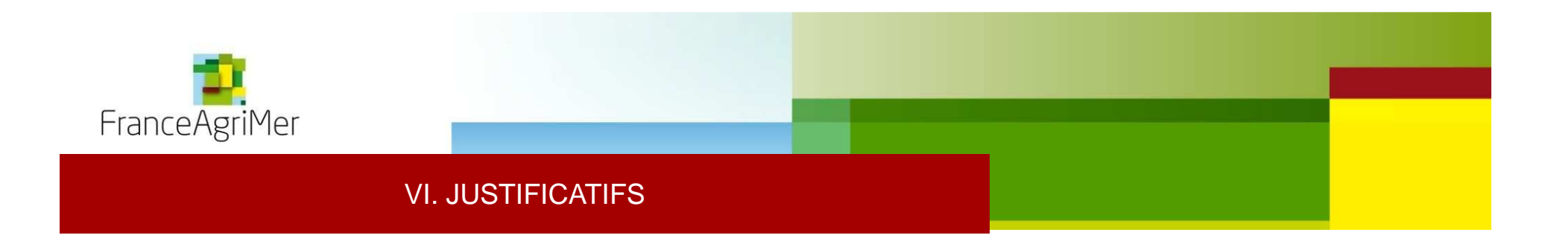

Si vous avez sélectionné une action « Caveau » dans l'onglet Présentation du programme, conformément à la décision INTV-GPASV-2017-57 du <sup>27</sup> juillet 2017 (modifiée) : « Les logiciels liées <sup>à</sup> la gestion spécifique des ventes du caveau sont obligatoires pour les projets portant sur la construction, la rénovation ou l'aménagement d'un caveau. »Vous devez :

> Soit créer une action « Logiciels » / sous-action « Programmes informatiques de gestion du caveau » <br>
▷ Soit télé verser dans l'englet, lustificatifs le pièce « Attestation de détention d'un legisiel soussu »

Soit télé verser dans l'onglet Justificatifs la pièce « Attestation de détention d'un logiciel caveau »

Cette attestation doit être de la forme suivante :

SIRET : Raison sociale : Fait à … , le …

Je soussigné(e) ……………………………………….., responsable légal(e) de ………………………………………………, atteste détenir un logiciel de gestion spécifique aux ventes du caveau et ce conformément à l'article 2.2.1.e) de la décisionINTV-GPASV-2017-57 du <sup>27</sup> juillet 2017 (modifiée).

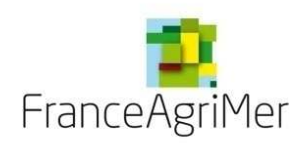

FranceAgriMer

### VII. RECAPITULATIF

## Viti-Investissement - Aide à l'investissement OCM Vitivinicole

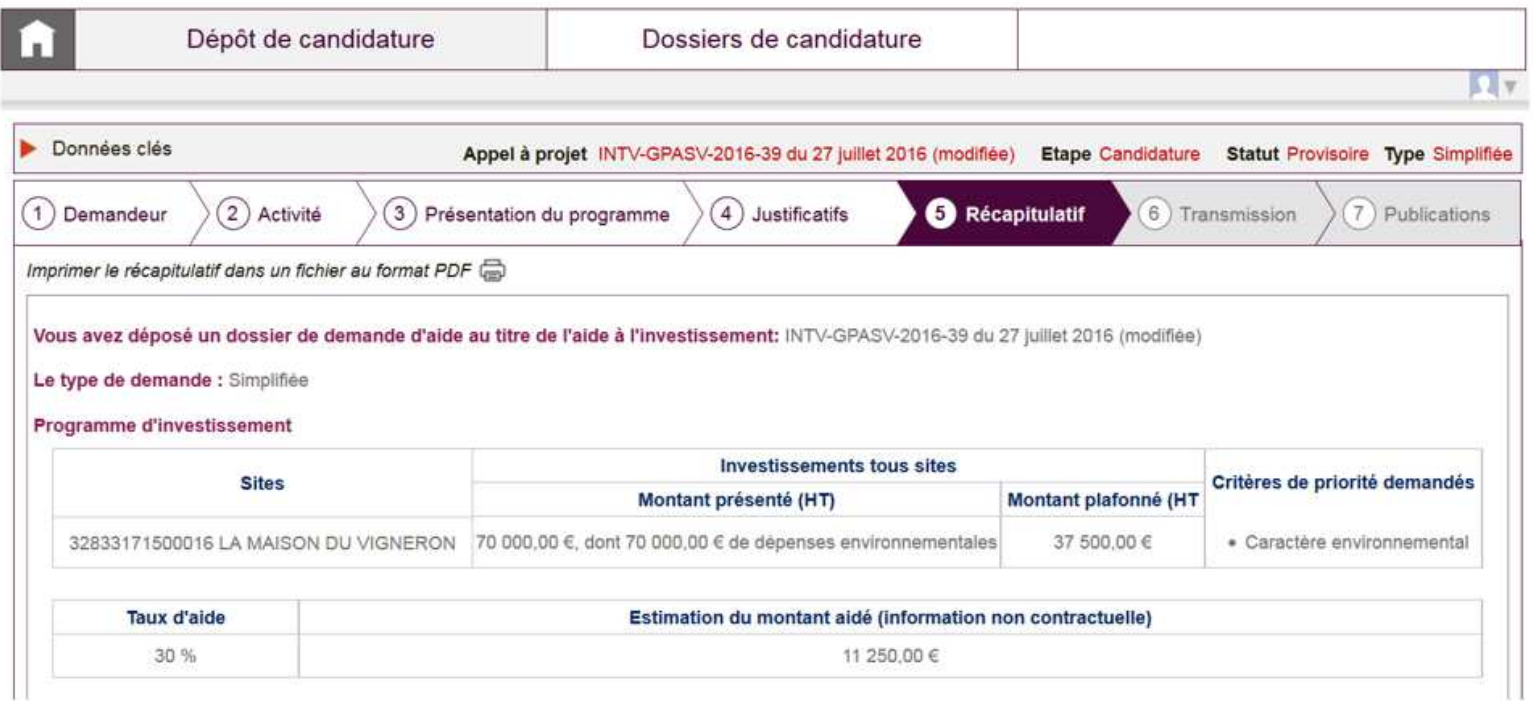

Cet onglet récapitule les caractéristiques importantes de votre dossier.

> NB : Le type de demande (Simplifiée ou Approfondie) n'est pas en lien avec le délai de réalisation du projet ni<br>même avec la demande éventuelle d'une avence **même avec la demande éventuelle d'une avance**

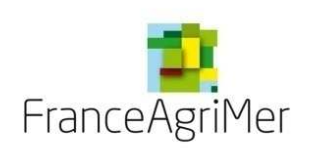

### VII. RECAPITULATIF

Vous avez déposé un dossier de demande d'aide au titre de l'aide à l'investissement: INTV-GPASV-2017-57 du 27 juillet 2017 (modifiée)

Le type de demande : Simplifiée

#### Programme d'investissement

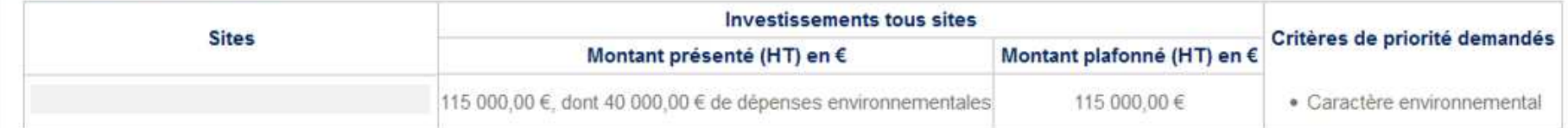

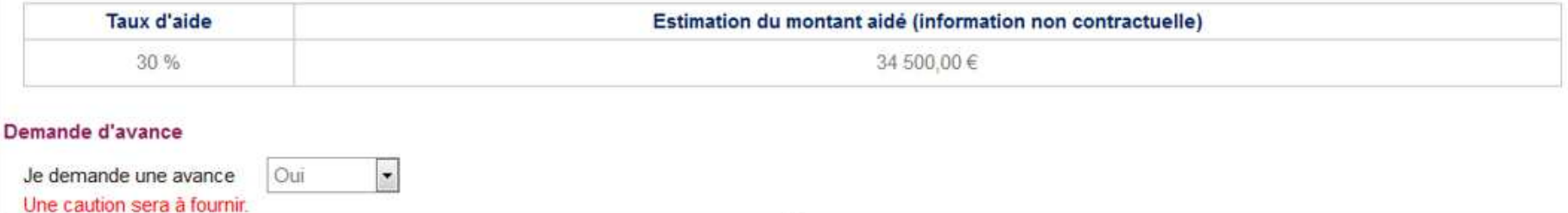

Vous devez choisir si vous souhaitez bénéficier d'une avance.

Si vous choisissez de bénéficier d'une avance vous devrez fournir une caution.

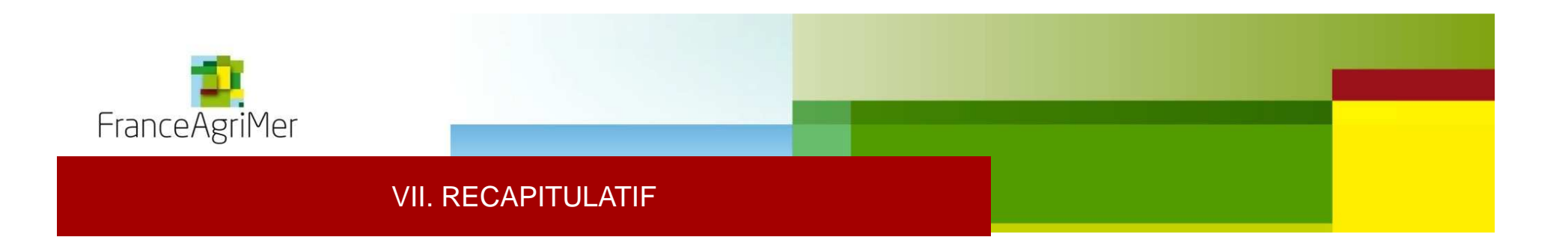

#### Pièces à transmettre par voie postale

Vous devez transmettre l'ensemble des devis et pièces justificatives, afin qu'ils soient réceptionnés par le service territorial de FranceAgriMer au plus tard à la date de clôture de l'appel à projet, en lettre recommandée avec accusé de réception (ou Chronopost, lettre suivie, ...) ou déposés en main propre dans les horaires d'ouverture au service territorial de FranceAgriMer à l'adresse DRAAF Bourgogne 4 bis rue Hoche BP 87865 21078 DIJON CEDEX - Tél: 03.80.39.31.85

#### Liste des pièces jointes attendues

Liasses fiscales 3 derniers exercices ou avis d'imposition

Dupont, 123, 01/01/2017

Dupond, 456, 01/01/2017

- La liste des pièces <sup>à</sup> fournir par voie postale vous est rappelée ici si vous avez choisi l'option dématérialisation partielle dans l'onglet Justificatifs.
- L'adresse et le numéro de téléphone de l'antenne de gestion en charge de votre dossier vous sont indiqués <sup>à</sup> la fin du paragraphe.

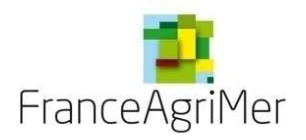

#### VII. RECAPITULATIF

#### **Engagements du demandeur**

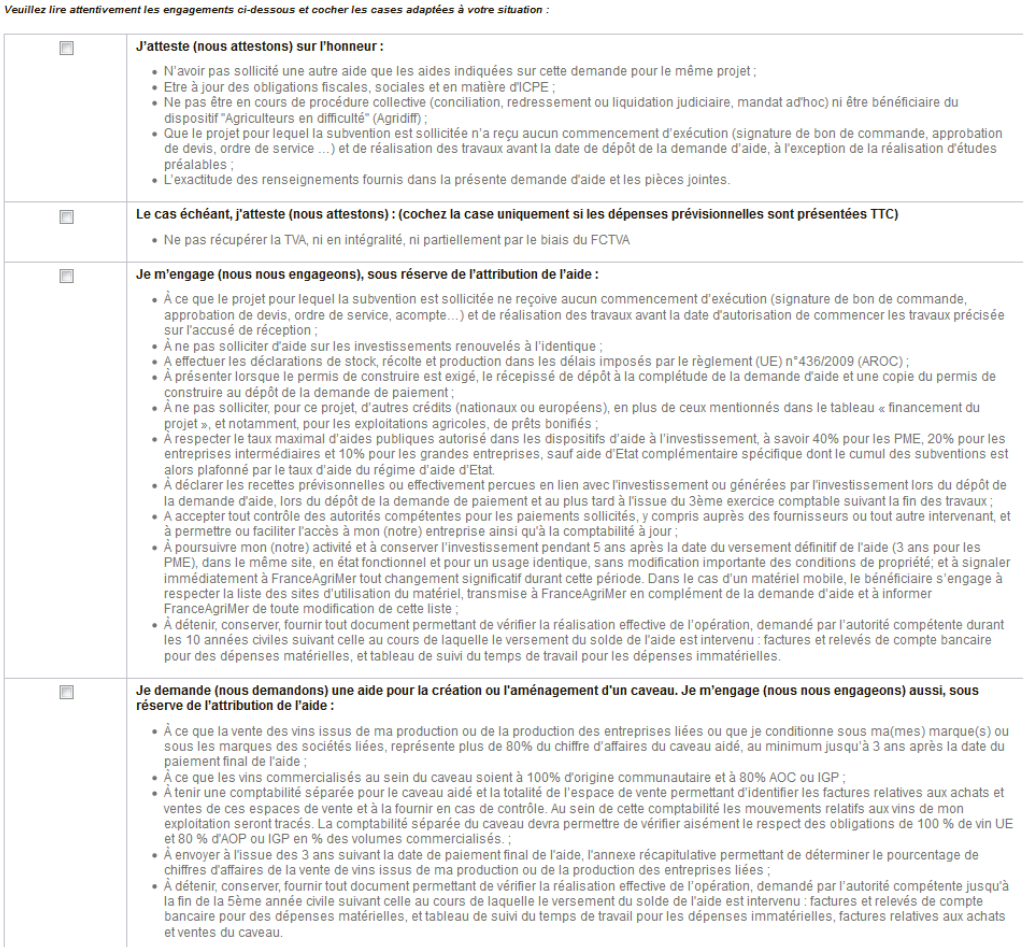

- Après avoir lu attentivement les engagements,<br>morei de secher couvertiveur concernent avant de merci de cocher ceux qui vous concernent avant definaliser votre dossier
- Vous devez aussi lire la note d'information inscrite sous ces engagements. Si votre demande est complète, vous pouvez cliquer sur Finaliser.
- **Lorsque vous cliquez sur Finaliser, le dépôt de votre dossier est effectif et notifié par un accusé d'enregistrement de la demande d'aide envoyésur votre adresse mail.**
- **Vous pouvez ensuite revenir sur votre dossier autant de fois que vous le souhaitez avant la finde l'appel à projet.**
- **Attention : <sup>à</sup> chaque fois que vous modifiez votre projet, vous devez re-cliquer sur Finaliser.**
- **NB : votre date d'ACT correspond <sup>à</sup> la date de votre premier clique sur le bouton Finaliser**

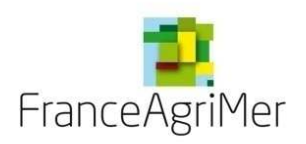

### VII. RECAPITULATIF

dépenses matérielles, et tableau de suivi du temps de travail pour les dépenses immatérielles, factures relatives aux achats et ventes du caveau. **IMPORTANT** Je suis informé(e) (nous sommes informés) : · qu'en cas d'irrégularité, de fausse déclaration ou si je ne respecte pas (nous ne respectons pas) mes (nos) engagements, je devrais (nous devrons) rembourser les sommes percues, majorées d'intérêts de retard et éventuellement de pénalités financières. Je pourrais (nous pourrons) également être poursuivi(s) et sanctionné(s) sur la base des textes en viqueur : · que, conformément au règlement communautaire n° 259/2008, l'Etat publiera au moins une fois par an, sous forme électronique ou sous une autre forme, la liste des bénéficiaires recevant une aide du FEADER et du FEAGA et le montant des fonds publics qui sont alloués à ces actions. Cette parution se fait dans le respect de la loi « informatique et liberté » (loi n°78-17 modifiée du 6 janvier 1978) • que les informations recueillies font l'obiet d'un traitement informatique destiné à l'enregistrement de votre demande ainsi qu'à la réalisation de bilans économiques de la mesure par les services de FranceAgriMer. Les destinataires des données sont les services de FranceAgriMer. Conformément à la loi « informatique et libertés » du 6 janvier 1978 modifiée en 2004, vous bénéficiez d'un droit d'accès et de rectification aux informations qui vous concernent, que vous pouvez exercer en vous adressant à FranceAgriMer, 12, rue Henri Rol-Tanguy 93555 Montreuil cedex. Vous pouvez également, pour des motifs légitimes, vous opposer au traitement des données vous concernant. Si cette demande est complète, cliquer sur "Finaliser" pour permettre sa transmission. Votre dossier de candidature restera modifiable jusqu'à la date de clôture de l'appel à projet

> Imprimer le récapitulatif dans un fichier au format PDF ⊜

> > Finaliser

Précédent

Si vous avez opté pour une dématérialisation incomplète, nous vous demandons de bien vouloir imprimer le récapitulatif en cliquant sur l'icône et le joindre aux pièces envoyées **par courrier.**

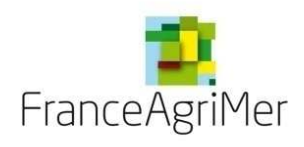

## VIII. ANNEXES

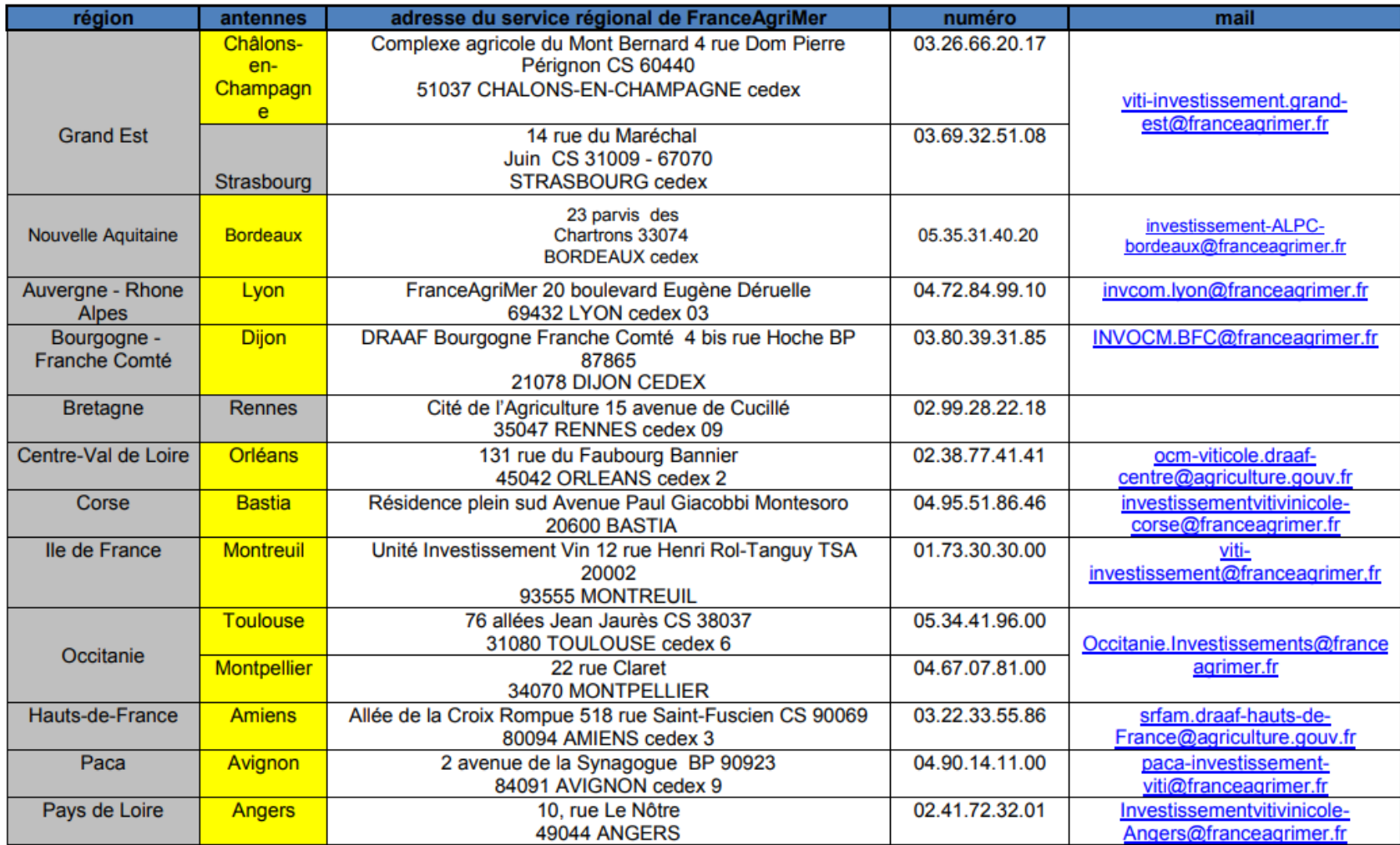